# BI.Qube РУКОВОДСТВО ПОЛЬЗОВАТЕЛЯ

## **ОГЛАВЛЕНИЕ**

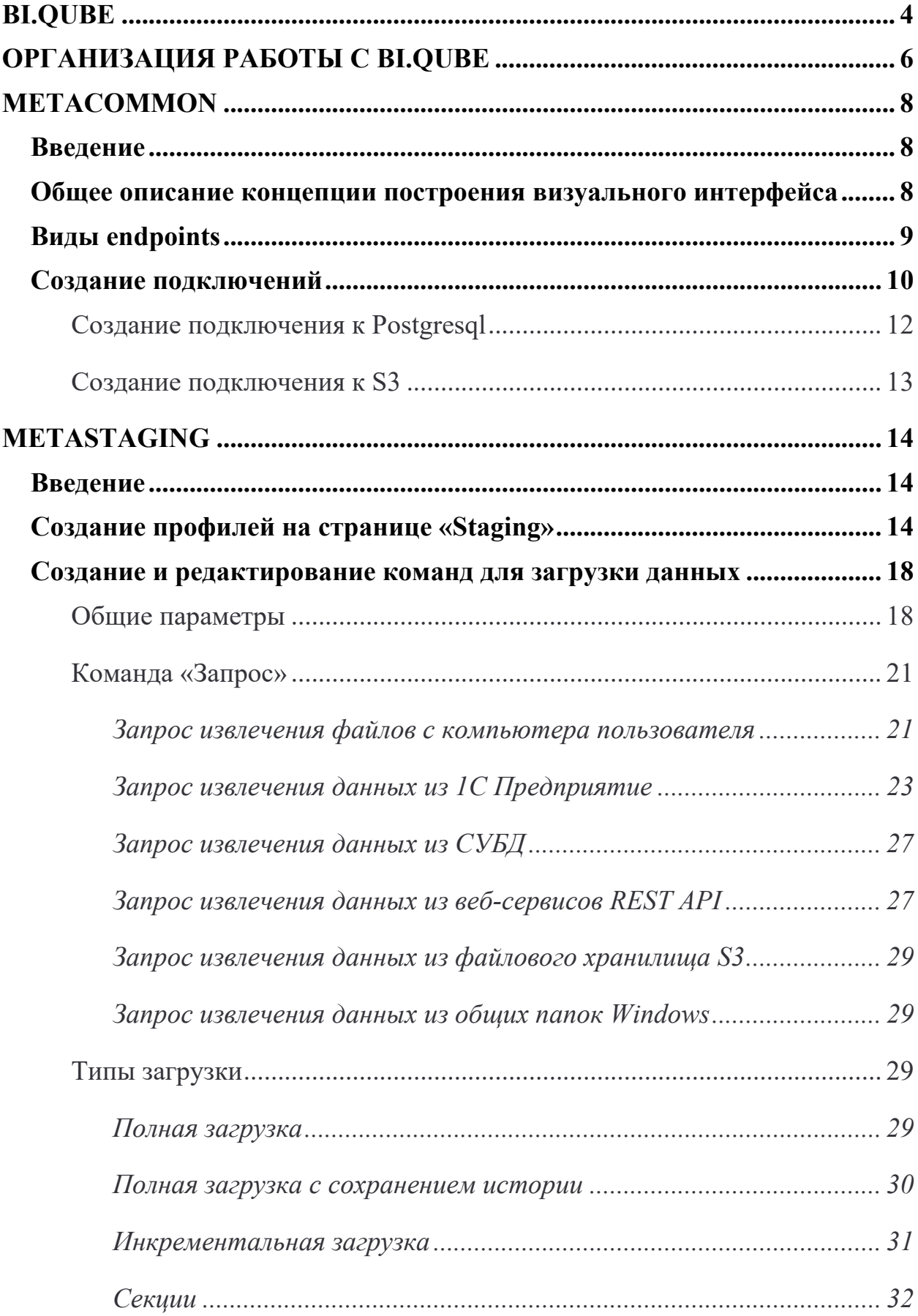

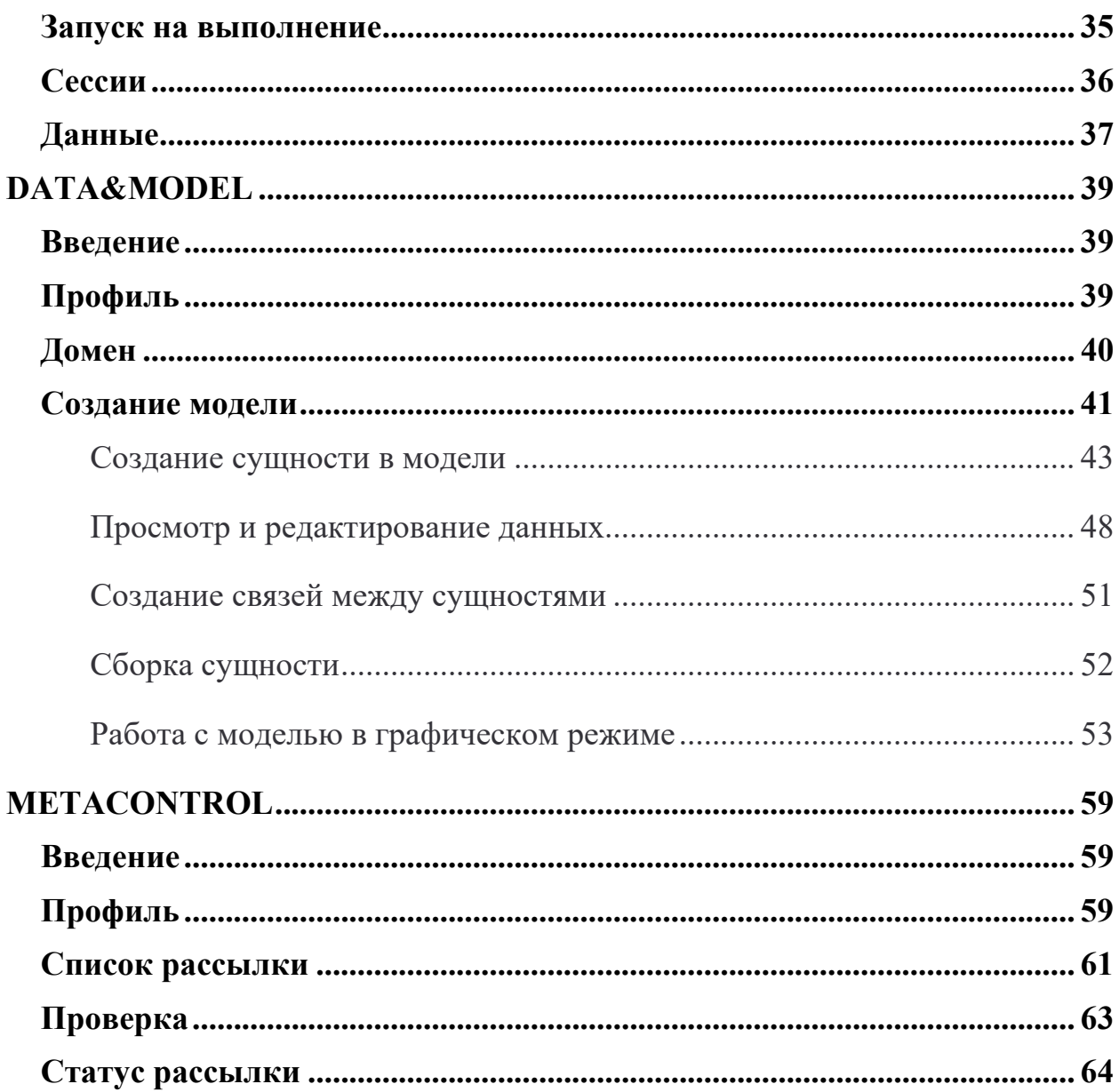

## **BI.QUBE**

<span id="page-3-0"></span>(фреймворк, набор инструментов)  $B I. Oube - \pi \pi \phi$ орма ЛЛЯ комплексного анализа данных и метаданных начиная от извлечения их на источнике до обогащения в хранилище данных, с организацией эффективного хранения.

Применение BI.Qube позволяет существенно снизить требования к уровню подготовки специалистов по построению корпоративных хранилищ данных (КХД) с использованием методологии DataVault, и в большинстве случаев позволяет отказаться от написания программного кода и вести проектирование КХД в подходе no code/low code.

BI. Qube включает в себя ряд подсистем, позволяющих полноценно решать определенный круг задач, появляющихся при построении КХД, не зависимо от остальных подсистем, с другой стороны, каждая подсистема предоставляет полноценный интерфейс доступа к данным о своей деятельности, что позволяет организовать бесшовную сквозную связь между задачами разных подсистем. Так, сторонний оркестратор позволяет организовать ETL процесс оптимальным образом с точки зрения временных (ресурсных) затрат. В ряде случаев данные, извлекаемые из источников, в автоматическом режиме укладываются в хранилище в модель DataVault (автоматическое определение бизнес ключей на основании метаданных источника), и пользователю нет необходимости выполнять какие-то дополнительные действия. Концепция построения подсистемы МDM непосредственно в хранилище DataVault существенно снижает трудозатраты связанные с работой с нормативно справочной информацией (НСИ) в том смысле, что интеграция всех справочников НСИ с хранилищем уже реализованы на уровне системы (хранилища) и не требует от пользователей никакого вмешательства в виде программного кода, что существенно удешевляет разработку хранилища данных в целом, сопровождения его в будущем и самое главное позволяет бизнес-пользователям самим создавать и

 $\sim$   $\Delta \sim$ 

настраивать работу с НСИ, «золотой» записью, обогащением новыми данными без привлечения программистов. Построение хранилища и подсистемы MDM на основе модели DataVault существенно расширяют возможности по управлению доступа к данным, одновременной работе с данными, сохранения истории появления и изменения данных.

Продукт BI. Qube и его компоненты используют общий подход к организации артефактов разработки. Это позволяет унифицировать процесс разворачивания и тестирования средств разработки и отладки. Это также упрощает перенос и объединение изменений между разными средами разработки.

В состав BI. Qube входят следующие компоненты:

MetaCommon - компонент имеющий развитый визуальный интерфейс, реализующий работу в режиме no code/ low code и предназначенный для выполнения всех необходимых настроек, которые в последующем использует все остальные компоненты;

MetaStaging - компонент имеющий развитый визуальный интерфейс, реализующий работу в режиме no code/ low code и предназначенный для извлечения данных из источников и доставки их в точку назначения:

Data&Model - компонент имеющий развитый визуальный  $\bullet$ интерфейс, реализующий работу в режиме no code/low code, предназначенный для создания аналитической модели данных, работой со справочниками, обогащения данных. Компонент работает с данными, доставляемыми с использованием компонента MetaStaging. Включает в себя компонент MetaVault и MetaMasterData:

MetaVault - компонент имеющий развитый визуальный интерфейс,  $\bullet$ реализующий работу в режиме no code/ low code и предназначенный для организации хранения данных в модели DataVault. Пользователь может не иметь представления об особенностях модели DataVault система все

 $\sim$  5  $\sim$ 

необходимые действия выполняет сама и предоставляет доступ к автоматически сгенерированным представлениям;

• MetaMasterData – компонент имеющий развитый визуальный интерфейс, реализующий работу в режиме no code/ low code и предназначенный для работы с нормативно-справочной информацией, обогащения данными, вводимыми в ручном режиме через веб интерфейс, создания новых данных. Данный компонент работает только в связке с MetaVault и отдельно работать не может. Компонент реализует возможности MDM систем и создание с его помощью объекты не требуют интеграции с объектами MetaVault;

MetaControl – компонент имеющий развитый визуальный интерфейс, реализующий работу в режиме no code/ low code и предназначенный для создания различных бизнес-правил, например, контроля за ETL-процессами. Компонент выполняет бизнес-правило, которое может быть представлено, например, запросом, выполняет сопоставление полученного результата с эталонным (ожидаемым) и при обнаружении расхождений (с учетом заданной точности) выполняет рассылку по e-mail или по средствам telegram-канала информации о выполненных действиях, всем заинтересованным получателям.

## **ОРГАНИЗАЦИЯ РАБОТЫ С BI.Qube**

<span id="page-5-0"></span>Визуальный интерфейс BI.Qube представлен веб-сервисом, организующим диалоговый режим работы с пользователем.

В настоящее время пользователям доступны следующие разделы и страницы:

#### • **MetaCommon (Общее) – компонент**

• Profiles (Профили) – страница предназначена для просмотра группировки команд в исполняемый объект, а так же запуск на выполнение

 $~\sim$  6  $~\sim$ 

- Endpoints (Подключения) страница для создания подключений к источникам данных
- Data (Данные) страница для просмотра данных на стороне источника, для которых настроены подключения
- **Data&Model (Данные и модель данных) компоненты MetaVault и MetaMasterData**
	- Models (Модель) страница предназначена для создания модели данных и работы с данными
	- Profiles (Профиль) страница предназначена для просмотра группировки команд в исполняемый объект
	- Domains (Домен) страница предназначена для создания домена
	- ER-Model (ER-модель) страница предназначена для работы с моделью данных в графическом режиме
- **Staging (Стейджинг) компонент** 
	- Profiles (Профили) страница предназначена для просмотра группировки команд в исполняемый объект
	- Commands (Команды) страница предназначена для создания запросов к источникам для извлечения данных
	- Partitions (Секции) страница предназначена для настройки различных схем секционирования данных источника для организации инкрементальной загрузки
	- Sessions (Сессии) страница предназначена для отслеживания статуса о выполнении загрузки данных
	- Data (Данные) страница предназначена для отображения детальной информации о каждой загрузке

## **METACOMMON**

#### <span id="page-7-1"></span><span id="page-7-0"></span>Введение

Данный компонент предназначен для концентрации в одном месте всех общих настроек, параметров системы, которые в своей работе используют все остальные компоненты.

В данном компоненте выполняется настройка контейнеров - Profiles (Профилей), в которые помещаются все команды, создаваемые другими компонентами. Использование контейнеров позволяет группировать задачи и запускать их на выполнение в режиме параллельной обработки.

Так же выполняется настройка подключений к различным источникам данных, точкам назначения (Endpoints), система поддерживает работы с широким перечнем источников данных. баз данных, веб-сервисов, файловых хранилищ, сетевых дисков...

А также компонент позволяет визуально просмотреть данные, включая метаданные доступные в любом endpoint, доступ к которому настроен.

#### <span id="page-7-2"></span>Общее описание концепции пост роения визуального инт ерфейса

Все страницы системы BI.Qube имеют похожую структуру и представлены в виде трёхколоночного макета. Левая колонка (1) содержит пункты главного меню, позволяющие осуществить переход на интересующую страницу программы. В средней части (2) размещается основной набор визуальных элементов, позволяющих увидеть все необходимые настройки, в большинстве табличном случаев эта часть представлена  $\overline{B}$ виле. Редактирование осуществляется с использованием правой колонки (3), в которой размещается «скрываемое» окно свойств каждой строки таблицы.

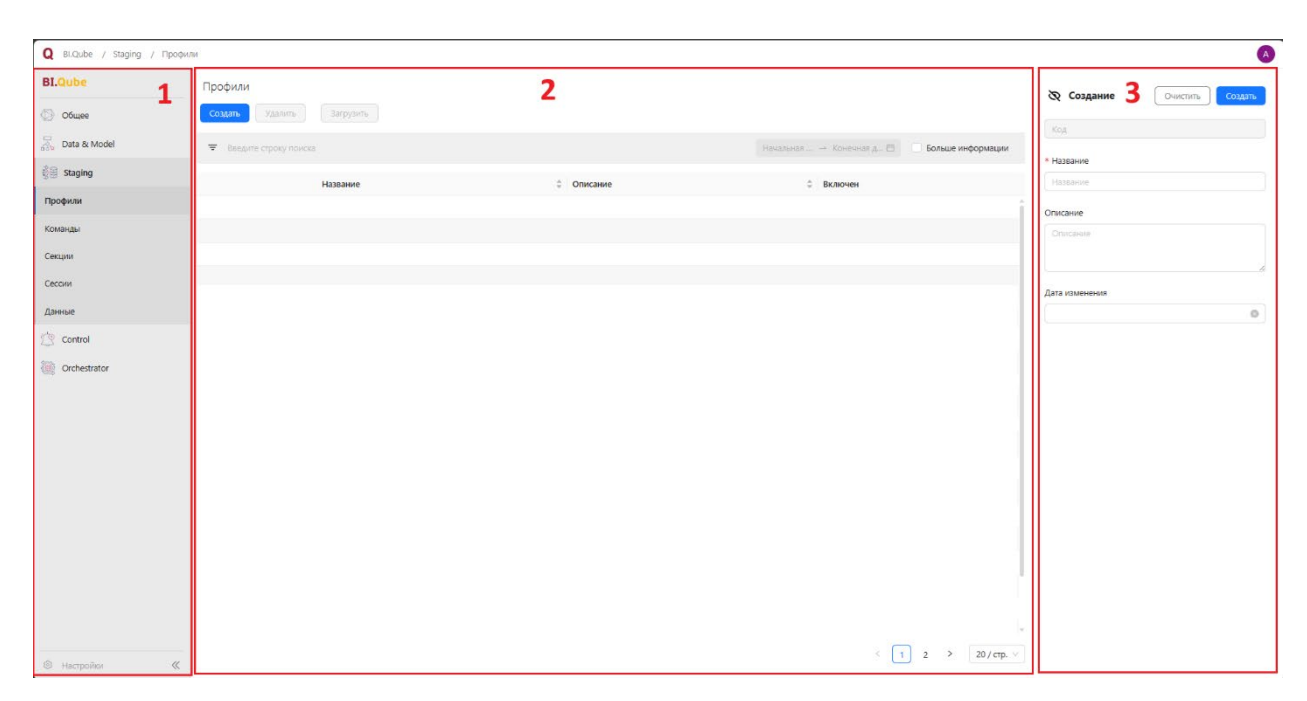

*Рисунок 1. Макет типовой страницы*

Переход по страницам программы осуществляется с использованием бокового меню, наименования страниц имеют логичные названия и позволяют понять, какие настройки могут быть размещены на странице.

## <span id="page-8-0"></span>Виды endpoints

В BI.Qube в настоящее время поддерживаются следующие типы endpoints, которые могут быть настроены как источник данных:

- **СУБД** 1С, PG, GP, MS SQL, Oracle, MySQl;
- **Web-сервисы REST API** JSON;
- **Файловые сервисы S3**  parquet, xls, xlsx;
- **Локальные файлы**  xls, xlsx.

Для организации точки назначения – платформы, в которую доставляются данные, могут быть созданы следующие endpoints:

- **СУБД** PG, GP (Table, External table);
- **S3** parquet, xls, xlsx.

Перечень типов источников данных и видов данных постоянно обновляется и расширяется.

#### <span id="page-9-0"></span>Создание подключений

Для создания нового endpoints – подключения к источнику или создания точки назначения необходимо выбрать ссылку в боковом меню endpoints (подключения).

| <b>Q</b> Bl.Qube / Общее / Подключения |                                |                                                                  |                   |                                                               | $\mathbf{A}$                             |
|----------------------------------------|--------------------------------|------------------------------------------------------------------|-------------------|---------------------------------------------------------------|------------------------------------------|
| <b>BI.Qube</b>                         | Подключения                    |                                                                  |                   |                                                               | <b>ФРедактор</b><br>Сбросить<br>Обновить |
| <b>Общее</b>                           | Удалить<br>Создать             |                                                                  |                   |                                                               | Код                                      |
| Профили                                | <b>₩</b> Введите строку поиска |                                                                  |                   | Больше информации                                             | 66                                       |
| Данные                                 |                                | ≑ Описание                                                       | • Тип подключения | ÷<br>Включен                                                  | * Название                               |
| Подключения                            | Название<br>test               | decr                                                             | postgresql        | $\overline{\mathbf{v}}$                                       | $\circ$<br>test                          |
| Data & Model                           | test                           | ada                                                              | postgresql        | $\bullet$                                                     | Описание                                 |
| <b>Staging</b>                         | testReset1223                  | test                                                             | hdfs              | $\overline{\mathbf{v}}$                                       | decr<br>$\circledcirc$                   |
| Control                                | testCreateWithReset123         | test1234                                                         | postgresql        | $\Box$                                                        |                                          |
| Orchestrator                           | sqlserver(dwh.itprocomp.ru)    | Конечная точка для тестов<br>(Листопадов К.А.)                   | sqlserver         | $\Box$                                                        | * Тип подключения                        |
|                                        | MonopolyS3                     | Не трогать, S3 заказчика                                         | s3                | $\overline{\mathbf{v}}$                                       | $\circ$<br>postgresql                    |
|                                        | test-s3-Excel                  | Подключение для тестирвоания<br>загрузки файлов в S3  подробнее  | s3                | $\overline{\mathbf{v}}$                                       | * Шаблон                                 |
|                                        | local-mysql-keltor             |                                                                  | mysql             | $\overline{\mathbf{z}}$                                       | $\circ$<br>Standard                      |
|                                        | Local-Itpro-kafka              |                                                                  | kafka             | $\overline{\mathbf{v}}$                                       | * Максимальное число подключений         |
|                                        | Arenadata-mdm-dwh              | Назначение для А. Прощенкова для<br>демонстрации загр  подробнее | postgresql        | $\overline{\mathbf{v}}$                                       | $\overline{1}$                           |
|                                        | <b>DWH</b>                     | ХРАНИЛИЩЕ ДАННЫХ                                                 | postgresql        | $\overline{\mathbf{v}}$                                       | Включен<br>v<br>true                     |
| $\ll$<br>8 Настройки                   |                                |                                                                  |                   | 20 / crp. $\vee$<br>$\overline{2}$<br>$\overline{\mathbf{3}}$ | * Адрес сервера                          |

*Рисунок 2. Страница создания/ редактирования подключений*

В основной части страницы появится список созданных ранее подключений, если ранее ничего не было создано, то таблица будет пустой. Создание нового подключения осуществляется нажатием кнопки «Создать». Справой стороны экрана в окне свойств необходимо заполнить следующие поля (поля, указанные со звёздочкой, обязательны для заполнения.):

- Code (Код) уникальный идентификатор записи в базе данных;
- Name (Название) имя подключения, вводится без пробелов;
- Description (Описание) бизнес описание подключения;
- **Endpoint Type (Тип подключения)** тип подключения, система содержит большой перечень подключений к различным источникам и типов источников;
- Template (Шаблон) шаблон строки подключения;
- Max connections (Максимальное число подключений) максимальное количество одновременных подключений к источнику;
- Enabled (Состояние) опция указывает на доступность подключения в системе;
- Connection string (Строка подключения) – поле из которого можно скопировать автоматически сформированную строку подключения;
- TestConnection процедура проверки доступности подключения.

В зависимости от выбранного типа подключения автоматически в интерфейсе появляются дополнительные поля требующие заполнения.

Редактирования уже созданного подключения также производится в окне свойств. После внесения изменений в строки необходимо нажать на кнопку Update (Обновить) в верхней части окна свойств.

Код Код \* Название Название Описание description \* Тип подключения Тип подключения \* Шаблон Шаблон \* Максимальное число подключений Максимальное число полключений Включен true Проверить подключение Строка подключения Скопировать Строка подключения

## *Рисунок 3. Поля для настройки подключений*

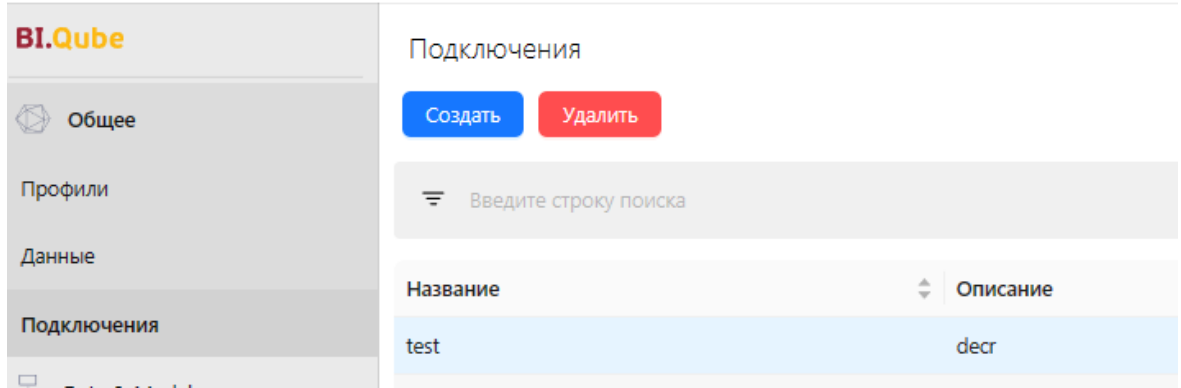

*Рисунок 4. Удаление подключения*

Для удаления ранее созданного подключения необходимо выделить нужную строку одним щелчком левой кнопки мыши и нажать кнопку «Удалить».

#### Создание подключения к Postgresql

<span id="page-11-0"></span>Для данного типа источника доступно несколько вариантов шаблонов подключения.

В зависимости от выбранного шаблона создается перечень полей для заполнения.

- **Endpoint Type (Тип подключения)** -Postgresql;
- Template (Шаблон) Standart (выбирается в зависимости от настроек endpoint);
- Host (Адрес сервера) указывается сетевой адрес, где размещен endpoint;
- Port  $(TopT)$  указывается порт, по которому доступен endpoint;
- Database (Имя базы данных) указывается имя базы данных;
- User (Пользователь) указывается имя пользователя, которому доступны данные в endpoint;
- **Password (Пароль)** пароль пользователя (сохраняется в базе данных системы и защищен от злоумышленников);
- Include Error Detail (Выводить детальный лог) – сохраняет детальный лог в процессе подключения к endpoint.

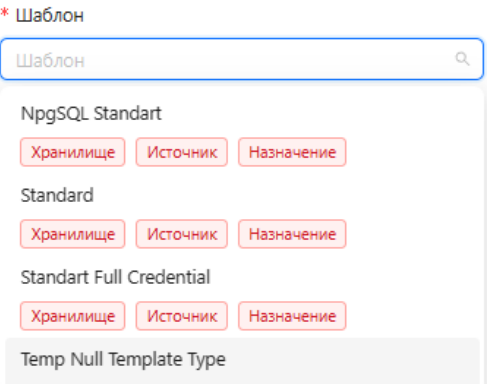

*Рисунок 5. Шаблоны строки подключения*

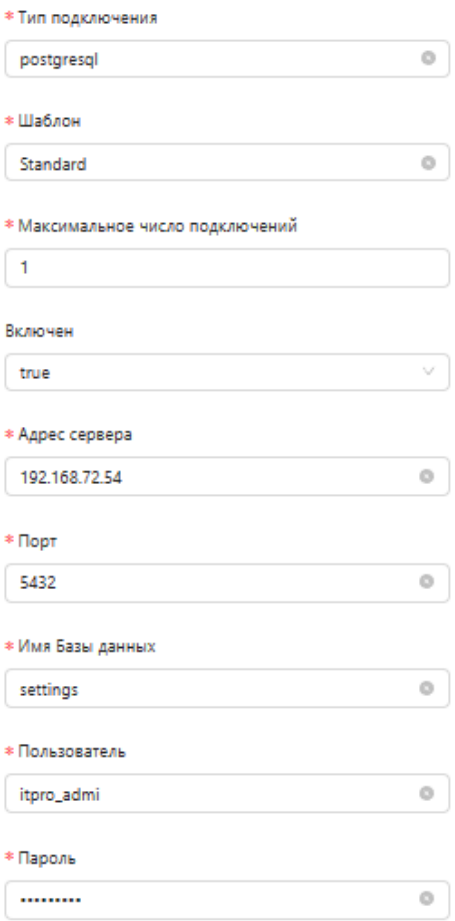

*Рисунок 6. Пример настройки*

<span id="page-12-0"></span>Для данного типа источника доступные шаблоны подключения приведены в одноименном поле. После выбора интересующего шаблона необходимо заполнить появившиеся поля:

- Endpoint Type (Тип подключения) файловое хранилище S3;
- Template (Шаблон) выбрать шаблон строки подключения;
- Access Key (Ключ доступа) ввести ключ доступа к бакету файлового хранилища;
- Secret Key (Секретный ключ) секретный ключ;
- Bucket Name (Имя бакета данных) имя бакета, к которому настраивается доступ;
- IP Endpoint (Адрес сервера) адрес сервера, где размещено файловое хранилище;
- Region (Регион) указать для какого региона выполнены настройки в файловом хранилище.

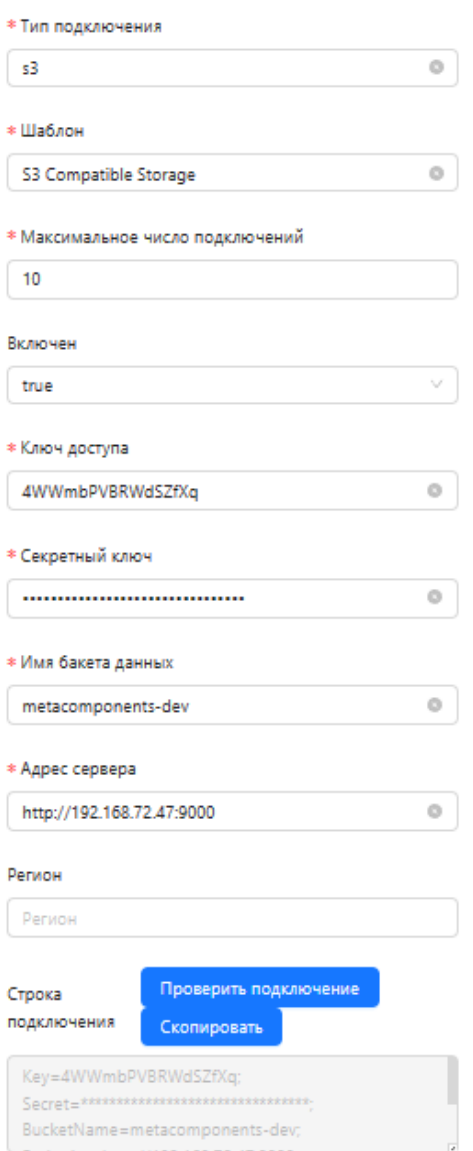

*Рисунок 7. Пример настройки*

## **METASTAGING**

#### <span id="page-13-1"></span><span id="page-13-0"></span>Введение

При построении хранилищ данных наиболее частой задачей является извлечение данных из источника и их копирование в слой, предназначенный для хранения. Под таким слоем в зависимости от целевой архитектуры понимают DataLake, детальный слой данных (DDS), стейджинговый слой далее обобщенно этот слой называется стейджингом. Более простыми словами можно сказать, что это может быть либо файловое хранилище данных, либо реляционное хранилище данных.

Другими словами можно сказать, что MetaStaging предназначен для консолидации данных в стейджинговом слое хранилища данных из гетерогенных источников с поддержанием целостности и унифицированности метаданных, также уменьшает нагрузку на операционные базы данных при выполнении запросов, и кроме того, обеспечивает надежное подключение различных БД из разнородных источников для помещения данных в единый слой стэйджинга (staging area) с поддержанием целостности метаданных в системе-назначения.

#### <span id="page-13-2"></span>Создание профилей на ст ранице «Staging»

Создание профилей выполняется на одноименной странице Profiles (Профили), данная страница предназначена для создания и редактирования профилей. Следует иметь в виду, что профили созданные здесь доступны во всех компонентах и также отображаются в общих настройках.

По умолчанию в только что развернутой системе не создано ни одного профиля, система должна иметь хотя бы один профиль, в который будут сгруппированы команды, без профиля нет возможности запустить выполнение команд.

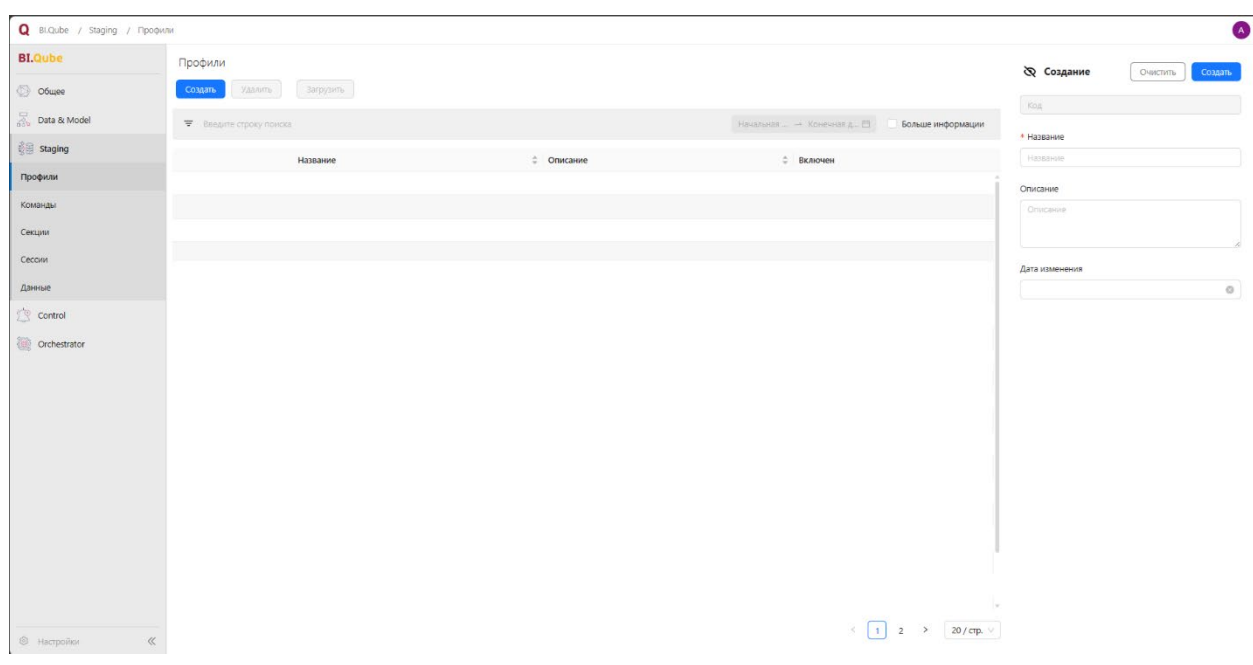

*Рисунок 8. Пустая страница Profiles (Профили)*

Для создания нового профиля необходимо нажать на кнопку Create (создать). Справа появится (если оно ранее было скрыто) окно свойств, в котором необходимо заполнить следующие поля:

- Name (Название) уникальное имя профиля, позволяющее отделять один профиль от другого, как правило, даётся осмысленное имя, поясняющее назначение профиля, не должно содержать пробелов;
- Description (Описание) расширенное описание назначения профиля (необязательное поле, введено для удобства пользователей);
- Start date (Дата изменения) автоматически создаваемое поле, содержит дату создания поля, при необходимости дата может быть отредактирована.

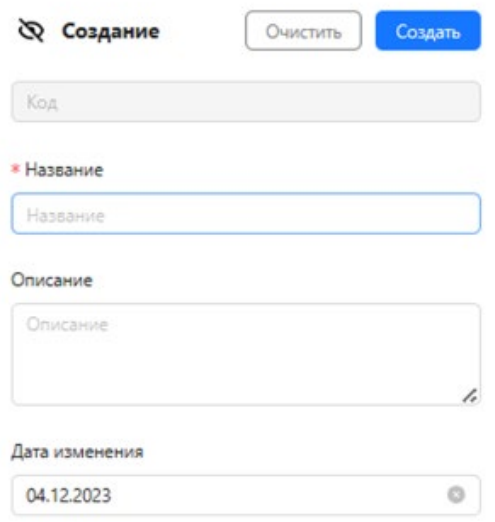

*Рисунок 9. Заполнение свойств профиля*

Кроме вышеперечисленных свойств, в базу данных автоматически попадают учётные данные о текущем авторизованном пользователе. В базе данных программы хранятся только сведения о последнем внесённом изменении. При редактировании профиля, история внесённых изменений не сохраняется. Данную информацию можно увидеть, нажав на кнопку More info (Больше информации), в строке фильтров над таблицей, в основной части экрана.

После заполнения всех свойств необходимо нажать кнопку Create (Создать), и только что созданный профиль отобразится в таблице.

| BI.Qube / Staging / Профили |           |                                                            |                        |                                                                    |                   |                           |                                                                                |                        |                     |
|-----------------------------|-----------|------------------------------------------------------------|------------------------|--------------------------------------------------------------------|-------------------|---------------------------|--------------------------------------------------------------------------------|------------------------|---------------------|
| <b>BI.Qube</b>              | Профили   |                                                            |                        |                                                                    |                   |                           |                                                                                | <b>ФР Создание</b>     | Очистить<br>Создать |
| <b>Ф</b> Общее              | Создать   | Удалить                                                    | Загрузить              |                                                                    |                   |                           |                                                                                | Код                    |                     |
| <b>Solution</b> By Model    |           | $\overline{\overline{\overline{z}}}$ Введите строку поиска |                        |                                                                    |                   | Начальная  → Конечная д □ | • Больше информации                                                            |                        |                     |
| <b>B</b> Staging            |           | Код                                                        | # Название             | ≑ Описание                                                         | $#$ ABTOP         | ≑ Дата изменения          | <b>Включен</b>                                                                 | * Название<br>Название |                     |
| Профили                     | $\ddot{}$ | 144                                                        | PrimerModel            | пример загрузки и обработки mstqnq_owner<br>данных excel           |                   | 29.02.2024                | $\checkmark$                                                                   | Описание               |                     |
| Команды                     | ÷         | 143                                                        | ListopadovKA           |                                                                    | mstgng_owner      | 19.02.2024                | $\overline{\mathbf{v}}$                                                        | Описание               |                     |
| Секции                      | $\ddot{}$ | 142                                                        | Тестовая Модель Данных |                                                                    | mstgng_owner      | 25.02.2024                | $\overline{\mathsf{v}}$                                                        |                        |                     |
| Сессии                      | $+$       | 141                                                        | nappap                 |                                                                    | mstgng_owner      | 11.03.2024                | $\Box$                                                                         | Дата изменения         |                     |
| Данные<br>control           | $\ddot{}$ | 140                                                        | LoadParquetToGreenplum | Загрузка для демонстрации<br>работоспособности сценар<br>подробнее | Дьячков Никита    | 01.01.2000                | $\overline{\mathsf{v}}$                                                        | 11.03.2024             | $_{\odot}$          |
| Orchestrator                | $\ddot{}$ | 138                                                        | demo-profile           |                                                                    | mstgng_owner      | 20.10.2023                | $\overline{\mathbf{v}}$                                                        |                        |                     |
|                             | ÷         | 129                                                        | LoadS3Test             | test123                                                            | mstgng_owner      | 14.02.2024                | $\Box$                                                                         |                        |                     |
|                             | ÷.        | 127                                                        | testDateFormat         | Профиль для тестирования<br>DateFormat                             | Селифонтов Андрей | 17.10.2023                | $\overline{\mathcal{L}}$                                                       |                        |                     |
|                             | $\pm$     | 126                                                        | Test1C                 | Андрей                                                             | mstgng_owner      | 25.09.2023                | $\overline{\mathsf{v}}$                                                        |                        |                     |
|                             | $+$       | 125                                                        | <b>TestPartition</b>   | partition                                                          | Селифонтов Андрей | 22.09.2023                | $\overline{\mathscr{L}}$                                                       |                        |                     |
|                             | $\ddot{}$ | 124                                                        | test_save              | web                                                                | Селифонтов Андрей | 23.09.2023                | $\overline{\mathsf{v}}$                                                        |                        |                     |
|                             |           | 123                                                        | Тестовый Профиль Web2  | $\mathbf{1}$                                                       | mstqnq_owner      | 01.09.2023                | $\Box$                                                                         |                        |                     |
|                             | ÷         | 122                                                        | testS3                 | test                                                               | mstgng_owner      | 14.02.2024                | $\Box$                                                                         |                        |                     |
|                             | $\ddot{}$ | 121                                                        | ExcelLoadFromS3        |                                                                    | mstgng_owner      | 30.08.2023                | $\overline{\mathbf{v}}$                                                        |                        |                     |
|                             |           | 120                                                        | testCreate             | web                                                                | mstgng_owner      | 25.08.2023                | $\overline{\mathsf{v}}$                                                        |                        |                     |
|                             |           | 119                                                        | testWeb1               | web123                                                             | mstgng_owner      | 22.08.2023                | $\Box$                                                                         |                        |                     |
| © Настройки<br>$\ll$        | $\sim$    | 1400                                                       | <b>Walker W</b>        |                                                                    | <b>STATISTICS</b> | or on none                | $\blacksquare$<br>$\mathbf{1}$<br>$\,$<br>$20$ / crp. $\vee$<br>$\overline{2}$ |                        |                     |

*Рисунок 10. Пример заполненной страницы Profiles (Профили) с включённым фильтром More info (больше информации)*

Для редактирования свойств профиля необходимо щёлкнуть левой кнопкой мыши по интересующей строке в таблице, внести необходимые изменения в поля свойств в правой части экрана и нажать кнопку Обновить (Update).

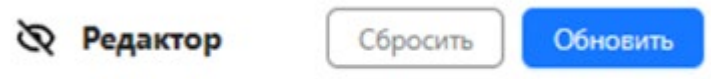

#### *Рисунок 11. Команда обновления данных о профиле*

Для удаления профиля также необходимо щёлкнуть левой кнопкой мыши по строке в таблице, появится кнопка Delete (Удалить), нажатие на которую приведет к безвозвратному удалению выбранного профиля.

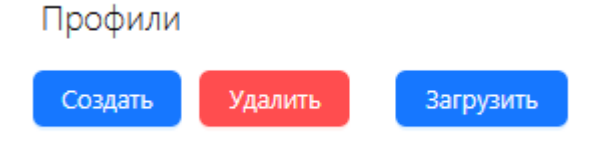

*Рисунок 12. Команда удаления профиля*

#### <span id="page-17-0"></span>Создание и редакт ирование команд для загрузки данных

#### Общие параметры

<span id="page-17-1"></span>При создании команды для загрузки данных из источника в точку назначения потребуется некоторый опыт работы с СУБД и начальное понимание SQL-запросов.

| BI.Qube / Staging / Komangar |            |                                        |                                                                  |             |            |                                           |                                |                                         | Δ                                                                                                    |
|------------------------------|------------|----------------------------------------|------------------------------------------------------------------|-------------|------------|-------------------------------------------|--------------------------------|-----------------------------------------|----------------------------------------------------------------------------------------------------|
| <b>BI.Qube</b>               | Команды    |                                        |                                                                  |             |            |                                           |                                | <b>ФРедактор</b>                        | Сбросить<br>Обновить                                                                                                    |
| $\circledcirc$ Oбщее         | Создать    | <b>Удалить</b>                         |                                                                  |             |            |                                           |                                | Код                                     |                                                                                                    |
| R.<br>Data & Model           |            | ₹ Введите строку поиска                |                                                                  |             |            |                                           | Больше информации              | 278                                     |                                                                                                    |
| 89 Staging                   |            |                                        |                                                                  |             |            |                                           |                                | * Имя                                   |                                                                                                    |
| Профили                      | Имя        | ≑ Описание                             | # 3anpoc                                                         | ≑ Профили   | ≑ Источник | • Целевая система • Виртуальное хранилище | • S3 хранилище истории         | Primer.ТаблицаФактовПродажи             | $\circ$                                                                                                    |
| Команды                      | цаФактовПр | Primer.Табли Пример загрузки<br>excel. | SELECT * FROM excel 'Мои файлы/Презентация<br>метаком  подробнее | PrimerModel |            |                                           |                                | Описание                                |                                                                                                    |
| Секции                       | одажи      | ТаблицаФактовПрод<br>ажи               |                                                                  |             |            |                                           |                                |                                         | Пример загрузки ехсеі. ТаблицаФактовПродажи                                                                                                    |
| Сессии                       |            |                                        |                                                                  |             |            |                                           |                                |                                         |                                                                                                    |
| Данные                       |            |                                        |                                                                  |             |            |                                           |                                | Профили                                 |                                                                                                    |
| <b>Control</b>               |            |                                        |                                                                  |             |            |                                           |                                | PrimerModel $\times$                    | $\mathcal{N}_{\mathcal{S}}$                                                                                                    |
| Зö<br>Orchestrator           |            |                                        |                                                                  |             |            |                                           |                                | * Источник                              |                                                                                                    |
|                              |            |                                        |                                                                  |             |            |                                           |                                | test-s3-Excel (s3)                      | $\vee$                                                                                                    |
|                              |            |                                        |                                                                  |             |            |                                           |                                | * Целевая система                       |                                                                                                    |
|                              |            |                                        |                                                                  |             |            |                                           |                                | DWH (postgresql)                        | $\vee$                                                                                                    |
|                              |            |                                        |                                                                  |             |            |                                           |                                | Использовать промежуточное хранилище    |                                                                                                    |
|                              |            |                                        |                                                                  |             |            |                                           |                                | Не использовать                         | $\vee$                                                                                                    |
|                              |            |                                        |                                                                  |             |            |                                           |                                | Промежуточное хранилище DataLake        |                                                                                                    |
|                              |            |                                        |                                                                  |             |            |                                           |                                | Промежуточное хранилище                 | $\vee$                                                                                                    |
|                              |            |                                        |                                                                  |             |            |                                           |                                | Материализовать данные в конечной точке |                                                                                                    |
|                              |            |                                        |                                                                  |             |            |                                           |                                | Не использовать                         | $\sim$                                                                                                    |
|                              |            |                                        |                                                                  |             |            |                                           |                                | * 3anpoc                                | Создать                                                                                                    |
|                              |            |                                        |                                                                  |             |            |                                           |                                | LoadFirstRow=false                      | SELECT * FROM excel 'Мои файлы/Презентация<br>метакомпонентов[56c2f2d75f5c47c1bec1b5becce6343f<br>J.xisx':[таблица фактов продажи] HaveHeader=true |
|                              | $\sim$     |                                        |                                                                  |             |            |                                           | 1 2 3 4 5 > 20/crp. $\sqrt{ }$ |                                         |                                                                                                    |
| © Настройки<br>$\ll$         |            |                                        |                                                                  |             |            |                                           |                                |                                         | Метаданные                                                                                                    |

*Рисунок 13. Пример настроенной команды*

Для создания настроек параметров команды необходимо заполнить следующие поля:

- 1. Name (Имя)– уникальное наименование команды без пробелов;
- 2. Description (Описание) бизнес-описание команды;
- 3. Profiles (Профили) команда помещается в один или более профилей (контейнеров);
- 4. Source (Источники) система источник данных для загрузки;
- 5. Destination (Целевая система) система, в которую планируется загрузить данные из источников;
- 6. Use intermediate storage (Использовать промежуточное хранилище) иногда при построении хранилищ требуется использовать дополнительное файловое хранилище, например S3, используя данную

опцию можно организовать доставку данных сначала в одно хранилище, а затем в следующее с использованием одной команды;

- 7. Intermediate storage DataLake (Промежуточное хранилище DataLake) выбирается endpoint для промежуточного хранилища;
- 8. Materialize data at endpoint (Материализовать данные в конечной точке) – в случае использования опции «Использовать промежуточное хранилище» есть возможность сгенерировать External Table в конечной точке или генерировать таблицы с данными, которые продублированы в промежуточном хранилище;
- 9. Query (Запрос) запрос к источнику данных (ниже приведено детальное описание возможных вариантов);
- 10. Destination object (Имя объекта) наименование объекта в точке назначения, для реляционного слоя задается в формате ИмяСхемы.ИмяТаблицы;
- 11. Save history (Сохранять историю) использовать/не использовать;
- 12. Specify intermediate storage (Укажите промежуточное хранилище) выбрать из выпадающего списка нужное хранилище, в которое будут сохранятся результаты всех выполнений команд;
- 13. Load type (Тип загрузки) тип загрузки (инкрементальная, инкрементальная по дате, инкрементальная по идентификатору, перезагрузка таблицы, полная загрузка, полная с сохранением истории);
- 14. Batch size (Размер пакета данных) размер пакета данных;
- 15. Partition schema (Схема секционирования) задается исходя из назначения секции и зависит от типа секционирования;
- 16. Partition column (Поле секционирования) поле, по которому осуществляется секционирование;
- 17. Partition column convert (Условия для секции) условия, характерные для выбранной секции.

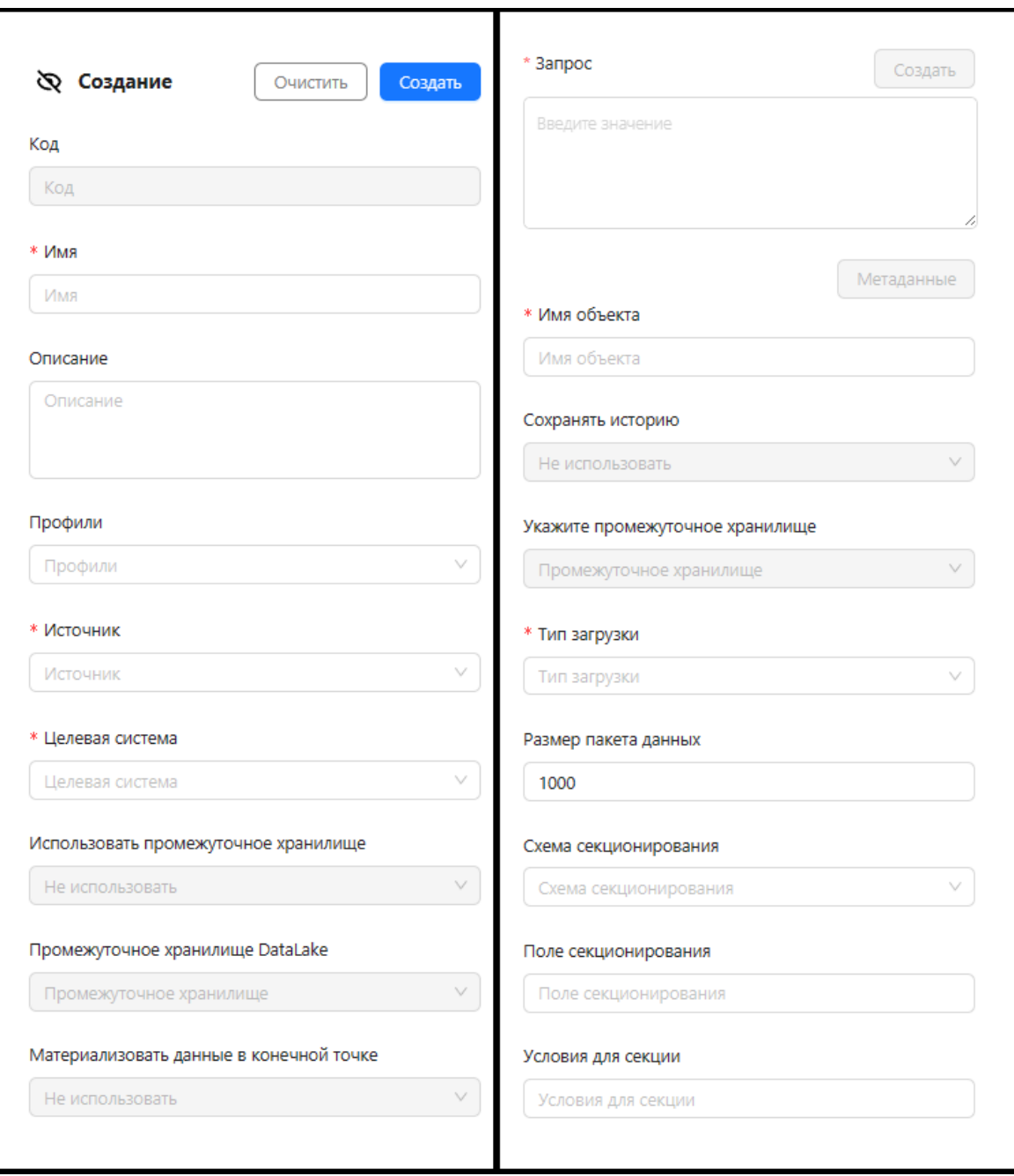

*Рисунок 14. Параметры настройки команды*

После заполнения всех полей ввода необходимо нажать на кнопку Create (Создать) в верхней части меню свойств. В строках «Команды» появиться таблица с создаваемым именем.

*Возможность выбора промежуточного хранилища и выбора опции сохранения истории доступны не всем endpoints!* 

#### Команда «Запрос»

<span id="page-20-0"></span>Команда Query (Запрос) открывает диалоговое окно для пользователя, в котором создается запрос (команда), которая будет выполнена на стороне endpoint для извлечения данных. Окно создания запроса зависит от типа endpoint:

- запрос извлечения файлов с компьютера пользователя (xls, xlsx, csv, xml);
- запрос извлечения данных из 1С Предприятие (на основе MS SQL Server, PostgreSQL);
- запрос извлечения данных из СУБД (MS SQL Server, Oracle, MySQL, PG, GP);
- запрос извлечения данных из веб-сервисов REST API;
- запрос извлечения данных из общих каталогов windows.

Тип нужного диалогового окна определяется автоматически, на основе выбранного endpoint, используемого в качестве источника данных.

#### Запрос извлечения файлов с компьютера пользователя

<span id="page-20-1"></span>После нажатия кнопки Create (Создать) появится диалоговое окно, в котором можно оформить запрос на извлечение данных из источника в диалоговом режиме или ввести запрос с клавиатуры на языке источника данных или, в отдельных случаях, на внутреннем языке системы.

Окно создания запроса разделено на две зоны, слева зона отображения кода запроса к источнику, и под ним зона предварительного просмотра результата запроса и зона создания кода запроса.

Для загрузки файла с локального компьютера пользователя, файл необходимо обязательно поместить в промежуточное хранилище, чаще всего это хранилище типа S3, endpoint для которого должен быть создан заранее. В правой зоне окна создания запроса отображается файловая структура выбранного хранилища и файлы доступные в хранилище. Для загрузки файла

в хранилище, если нужного файла еще нет, нужно нажать кнопку Upload file (Загрузить файл), в результате откроется стандартное диалоговое окно Windows выбора файла. Далее необходимо выбрать интересующий файл на компьютере пользователя с использованием открытого диалогового окна и щёлкнуть по кнопке «ОК». Выбранный файл автоматически загрузится в хранилище и подсветится в структуре каталогов. С этого момента файл доступен для анализа.

|                     |                                   |                            |                                                                                                    |             | Сформировать запрос | <b>≡</b> Введите строку поиска                                                                                          | $\times$                                                                                                    |
|---------------------|-----------------------------------|----------------------------|----------------------------------------------------------------------------------------------------|-------------|---------------------|----------------------------------------------------------------------------------------------------|----------------------------------------------------------------------------------------------------|
| LoadFirstRow=false  |                                   |                            | SELECT * FROM excel 'Мои файлы/Презентация метакомпонентов[56c2f2d75f5c47c1bec1b5becce6343f].xlsx':[таблица фактов продажи] HaveHeader=true |             |                     | testXls<br>Презентация<br>$\mathbf{\mathbf{\mathsf{v}}}$<br>$\begin{array}{c} \boxed{\pm} \end{array}$<br>П Общие файлы | test[4a594df7ad084cf7b0fc6d72c7eed0e9].xls<br>test[91341f79ea454056a8de9288919c0436].xls<br>ВопросыКрок[e8aaa75ba08e42de968e59e44a4a9764].xlsx<br>метакомпонентов(56c2f2d75f5c47c1bec1b5becce6343f).x<br>т_т для теста[ecd11c7840674ad0a0238e8731309abe].xlsx |
| id_товара<br>$\div$ | Стоимость ед. товара              | ≑ себестоимость ед. товара | • Количество проданного товара                                                                                                    |             |                     | CI demo.restwb<br>$\boxed{\pm}$<br>田 <b>J</b> snapshot                                                                  |                                                                                                    |
| B7923511304         | 2999                              | 1999                       | $\overline{1}$                                                                                                    | F11         | $\Pi$ 1             |                                                                                                    | 上 Загрузить файл                                                                                                    |
| B7923511305         | 2999                              | 1999                       | $\overline{c}$                                                                                                    | r22         | $\Pi$               |                                                                                                    |                                                                                                    |
| B7923511306         | 2999                              | 1999                       | $\mathbf{1}$                                                                                                    | $\Gamma$ 14 | $\Pi$ 3             | * Лист<br>таблица фактов продажи                                                                                        |                                                                                                    |
| B7923511307         | 2999                              | 1999                       | $\mathbf{1}$                                                                                                    | <b>F11</b>  | $\Pi$ 4             | • Есть заголовок                                                                                                    | • Загрузить всю таблицу                                                                                                    |
| B721702581          | 700                               | 200                        | $\overline{2}$                                                                                                    | <b>F22</b>  | $\Box$              | Есть пустые строки                                                                                                    | Есть индексные строки                                                                                                    |
| B721702582          | 700                               | 200                        | 1                                                                                                    | $\sqrt{14}$ | П6                  | Начальная колонка                                                                                                    | Конечная колонка                                                                                                    |
| B721702583          | 700                               | 200                        | 1.                                                                                                    | F11         | $\Box$              | Начальная строка                                                                                                    | Конечная строка                                                                                                    |
| B721702584          | 700                               | 200                        | $\mathbf{1}$                                                                                                    | <b>F22</b>  | $\Box$              |                                                                                                    |                                                                                                    |
| B30225061180        | 2500                              | 1500                       | $\mathbf{1}$                                                                                                    | $\Gamma$ 14 | $\Pi$ <sup>9</sup>  |                                                                                                    |                                                                                                    |
|                     | 20 / стр. $\vee$<br>$\rightarrow$ |                            |                                                                                                    |             |                     |                                                                                                    | Отмена<br>OK                                                                                                    |

*Рисунок 15. Загрузка файла с компьютера пользователя*

Для настройки команды загрузки выбранного файла необходимо в выпадающем списке Sheet (Лист) выбрать лист, данные из которого необходимо будет загрузить, после чего задать нужные опции:

- Have header (Есть заголовок) опция, позволяющая использовать первую строку диапазона данных использовать как строку заголовков таблицы;
- Load full table (Загрузить всю таблицу) автоматическое определение диапазона данных;
- Have empty rows (Есть пустые строки) позволяет из диапазона данных удалять пустые строки;
- Have index rows (Есть индексные строки) добавляется колонка с номерами строк.

.

Если опция Load full table (Загрузить всю таблицу) не выбрана, то пользователь может ввести нужный диапазон данных вручную.

Для просмотра результирующего запроса и результатов его работы необходимо нажать на кнопку Form a query (Сформировать запрос), автоматически сформируется текст запроса и в зоне предварительного просмотра появятся результаты выполнения этого запроса.

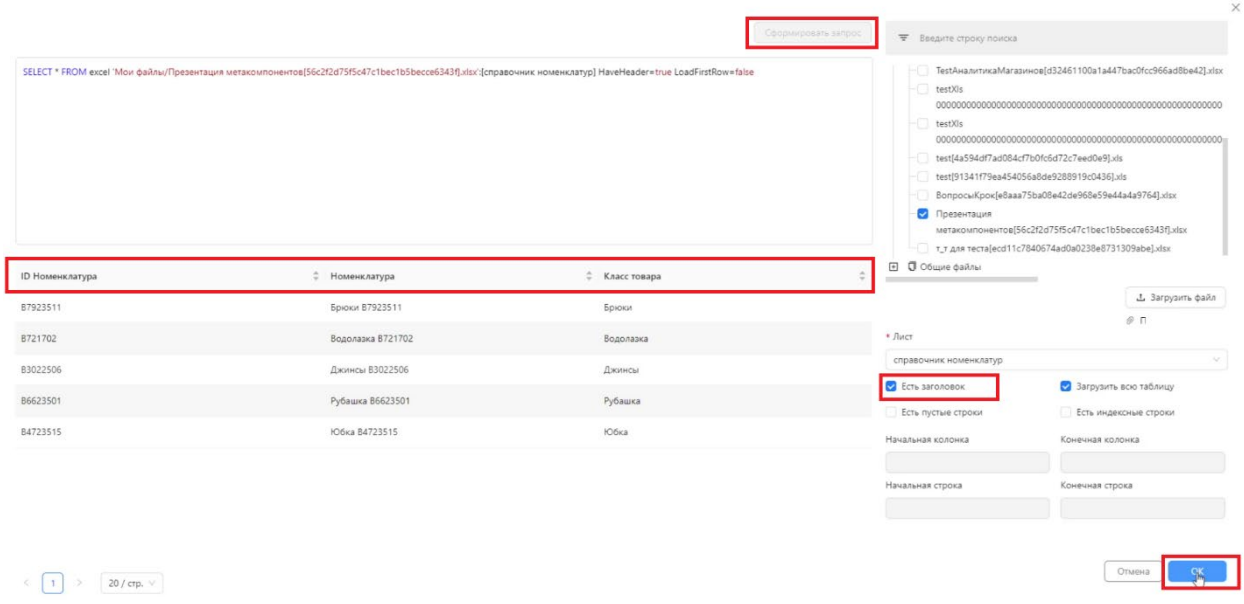

*Рисунок 16. Сверка загруженного файла и добавление заголовков в таблицу*

После окончания настройки запроса следует нажать кнопку «ОК», данный запрос загрузит данные из файла в хранилище при запуске команды на выполнение.

#### Запрос извлечения данных из 1С Предприятие

<span id="page-22-0"></span>Для создания команды загрузки данных из 1С Предприятие, должен быть выбран соответствующий endpoint в выпадающем списке Source

(Источник). После нажатия на кнопку Create (Создать), автоматически сформируется окно для настройки команды. В этом окне справа расположено дерево объектов 1С той конфигурации данных, к которой настроен endpoint.

Для автоматического формирования текста запроса необходимо выбрать интересующий объект 1С. При этом следует помнить, что некоторые объекты 1С представлены одной таблицей, например справочники, некоторые представлены набором таблиц, например документы. В связи с этим необходимо понимание у пользователя данные из какого объекта и связанные с этим объектом нужны пользователю. В примере выбран справочник «Физические Лица» и все атрибуты этого справочника. После выбора нужного объекта необходимо нажать кнопку Form a query (Сформировать запрос) в результате чего будет сформирован запрос и данные из выбранного объекта появятся в зоне предварительного просмотра.

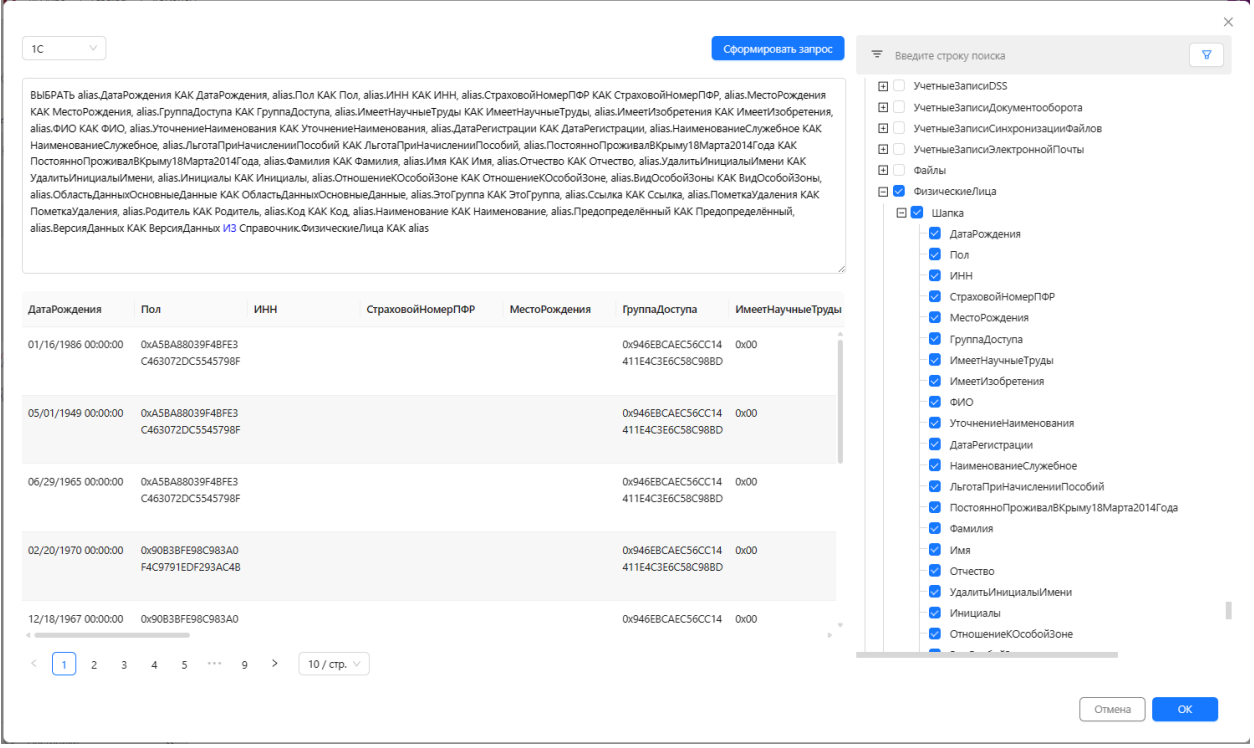

*Рисунок 17. Пример отображения данных в 1С запросе*

Сформированный запрос также может быть отображен не только в нотации 1С, но и в нотации SQL.

Сформировать запрос SOL Select DATEADD(YEAR, -2000, alias.\_Fld11066) as ДатаРождения, alias.\_Fld11067RRef as Пол, alias.\_Fld11068 as ИНН, alias.\_Fld11069 as СтраховойНомерПФР, alias. Fld11070 as МестоРождения , alias. Fld11071RRef as ГруппаДоступа , alias. Fld11072 as ИмеетНаучныеТруды , alias. Fld11073 as ИмеетИзобретения . alias.\_Fld11074 as ФИО, alias.\_Fld11075 as УточнениеНаименования, DATEADD(YEAR, -2000, alias.\_Fld11079) as ДатаРегистрации, alias.\_Fld11080 as НаименованиеСлужебное, alias\_Fld11081RRef as ЛьготаПриНачисленииПособий, alias\_Fld11083 as ПостоянноПроживалВКрыму18Марта2014Года, alias\_Fld105061 as Фамилия, alias\_Fld105062 as Имя, alias\_Fld105063 as Отчество, alias\_Fld106261 as УдалитьИнициалыИмени, alias\_Fld148238 as Инициалы, alias\_Fld168906RRef as Отношение КОсобой Зоне, alias. Fld168907RRef as ВидОсобой Зоны, alias. Fld1551 as Область Данных Основные Данные, alias. Folder as ЭтоГруппа, alias. IDRRef as Ссылка, alias, Marked as ПометкаУдаления, alias, ParentIDRRef as Родитель, alias, Code as Код, alias, Description as Наименование, alias, PredefinedID as Предопределённый, alias. Version as ВерсияДанных From Reference477 as alias

Рисунок 18. Пример отображения данных в SQL запросе

Кроме этого, для анализа связей между объектами 1С предусмотрен графический режим работы. В этом режиме пользователь может увидеть с какими объектами связан выбранный объект (простыми словами можно сказать так: из каких связанных таблиц подтягиваются данные в выбранную таблицу).

В графическом режиме доступно два вида отображения:

- концептуальный в этом режиме все объекты, в том числе и  $\bullet$ сложные (составные) объекты представляются одним графически элементом и отображаются связи между ними, таким образом можно понять, например, на какие справочники ссылается выбранный документ;
- детальный в этом режиме все объекты отображаются в отдельном графическом объекте, с перечислением атрибутов и указанием по каким атрибутам установлены связи.

Следует помнить, что отображаются все связи выбранного объекта, связи между зависимыми объектами не отображаются. Таким образом для детального анализа связей необходимо исследовать каждый объект по отдельности.

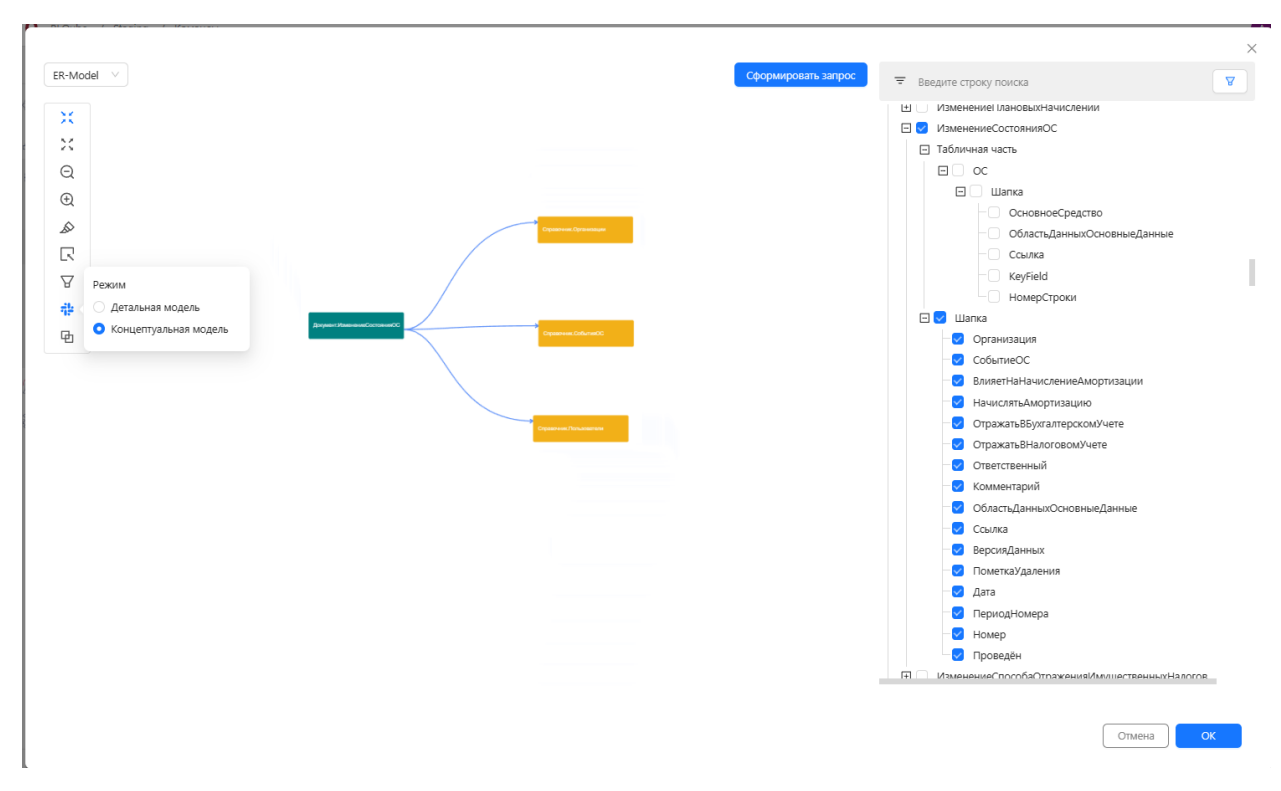

*Рисунок 19. Концептуальная ER - модель отображения данных*

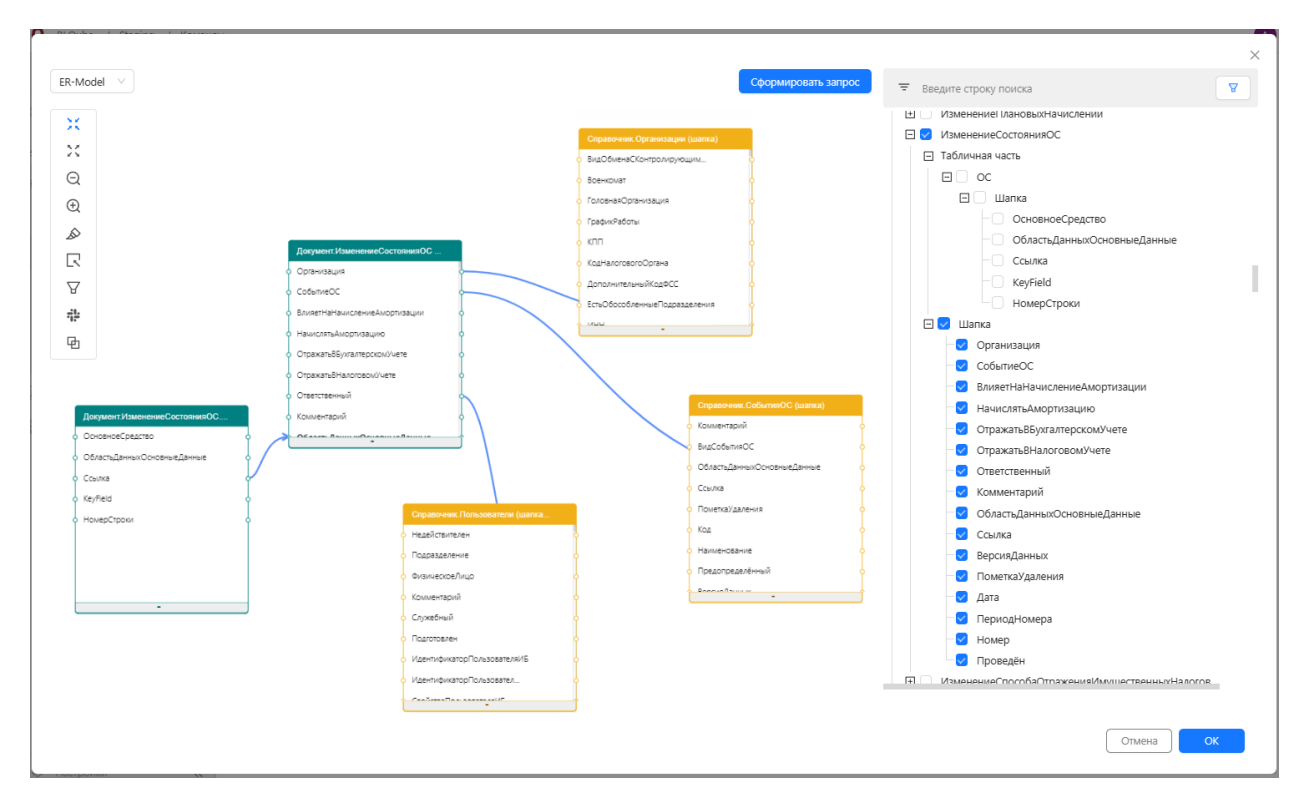

*Рисунок 20. Детальная ER – модель отображения данных*

Работа с окном заканчивается после того, как настроен запрос и нажата кнопка «ОК» в правом нижнем углу модального окна.

#### Запрос извлечения данных из СУБД

<span id="page-26-0"></span>Для создания команды загрузки данных из СУБД, должен быть выбран соответствующий endpoint в выпадающем списке Source (Источник). После нажатия на кнопку Create (Создать), автоматически сформируется окно для настройки команды. В этом окне справа расположено дерево объектов СУБД той конфигурации данных, к которой настроен endpoint.

Далее нужно выбрать объект СУБД и нажать кнопку Form a query (Сформировать запрос). В результате чего автоматически формируется простой запрос на выборку всех данных, данный запрос можно редактировать, при этом, следует помнить, что нотация SQL запроса зависит от выбранного endpoint.

| SELECT * FROM ExcelModel.Календарь |                              |                     |            | $\Box$ mdm dwh<br>日 Schemas<br>El ExcelModel<br>$\Box$ Tables<br>⊞ <mark>√</mark> Календарь<br>$\Box$<br>Календарь_prev<br>$\boxed{\pm}$<br>Календарь_prev1<br>$\boxed{\pm}$<br>СправочникГорода<br>$\boxed{+}$<br>СправочникГорода_prev |
|------------------------------------|------------------------------|---------------------|------------|----------------------------------------------------------------------------------------------------|
| дата                               | $\hat{\div}$<br>число месяца | ≑ месяц             | $\div$ год | СправочникГорода_prev1<br>$\Box$<br>$\boxed{\pm}$<br>СправочникМенеджеров                                                                                                    |
| 01/01/2022 00:00:00                | $\overline{1}$               | 01/01/2022 00:00:00 | 2022       | $\begin{array}{c} \boxed{4} \end{array}$<br>СправочникМенеджеров_prev<br>$\boxed{\pm}$<br>СправочникМенеджеров prev1                                                                                                    |
| 01/02/2022 00:00:00                | $\mathbf{1}$                 | 01/02/2022 00:00:00 | 2022       | $\boxed{+}$<br>СправочникНоменклатур<br>$\boxed{+}$<br>СправочникНоменклатур1                                                                                                    |
| 01/04/2022 00:00:00                | $\mathbf{1}$                 | 01/04/2022 00:00:00 | 2022       | $\boxed{\pm}$<br>СправочникНоменклатур2                                                                                                    |
| 01/05/2022 00:00:00                | $\mathbf{1}$                 | 01/05/2022 00:00:00 | 2022       | $\boxed{\pm}$<br>СправочникНоменклатур2_prev<br>$\boxed{\pm}$<br>СправочникНоменклатур2 prev1                                                                                                    |
| 01/06/2022 00:00:00                | $\overline{1}$               | 01/06/2022 00:00:00 | 2022       | $\boxed{+}$<br>СправочникНоменклатур_prev<br>$\boxed{+}$<br>СправочникНоменклатур_prev1                                                                                                    |
| 01/07/2022 00:00:00                | $\mathbf{1}$                 | 01/07/2022 00:00:00 | 2022       | $\boxed{+}$<br>СправочникТовара                                                                                                    |
| 01/08/2022 00:00:00                | $\mathbf{1}$                 | 01/08/2022 00:00:00 | 2022       | $\boxed{\pm}$<br>СправочникТовара_prev<br>$\boxed{\pm}$<br>СправочникТовара prev1                                                                                                    |
| 01/09/2022 00:00:00                | $\mathbf{1}$                 | 01/09/2022 00:00:00 | 2022       | $\boxed{+}$<br>СправочникТороговойТочки<br>СправочникТороговойТочки_prev<br>$\Box$                                                                                                    |
| 01/10/2022 00:00:00                | $\overline{1}$               | 01/10/2022 00:00:00 | 2022       | $\boxed{+}$<br>СправочникТороговойТочки_prev1                                                                                                    |

*Рисунок 21. Пример запуска скрипта извлечённых данных из СУБД*

После окончания настройки запроса необходимо нажать кнопку «ОК» в правом нижнем углу модального окна.

#### Запрос извлечения данных из веб-сервисов REST API

<span id="page-26-1"></span>Для создания запроса для извлечения данных из веб-сервисов типа REST API (должен быть выбран соответствующий endpoint). Для этого необходимо

открыть окно создания команд. В строку (Введите адрес файла) необходимо ввести адрес файла на веб-сервере, данные из которого необходимо загружать. После чего нажать кнопку «Загрузить файл». Данные из файла отобразятся в поле просмотра ниже. Для автоматического создания запроса загрузки данных из файла необходимо нажать кнопку Form a query (сформировать запрос), в результате сформируется запрос, который позволит получить данные из файла, для просмотра результата нужно нажать кнопку «Выполнить запрос». Предварительный просмотр доступен в двух режимах:

- табличный данные будут разложены в нормализованные табличные структуры. Не всегда простой запрос может в полностью автоматическом режиме выполнить эту операции.
- Json данные преобразуются в более простую структуру.

Если в результате предварительного просмотра появился неожидаемый результат, это означает, что используемые алгоритмы не могут в автоматическом режиме обработать исходный json-файл. Чтобы добиться ожидаемого результата следует подготовить JOLT-инструкции для парсинга файла и проверить полученный результат.

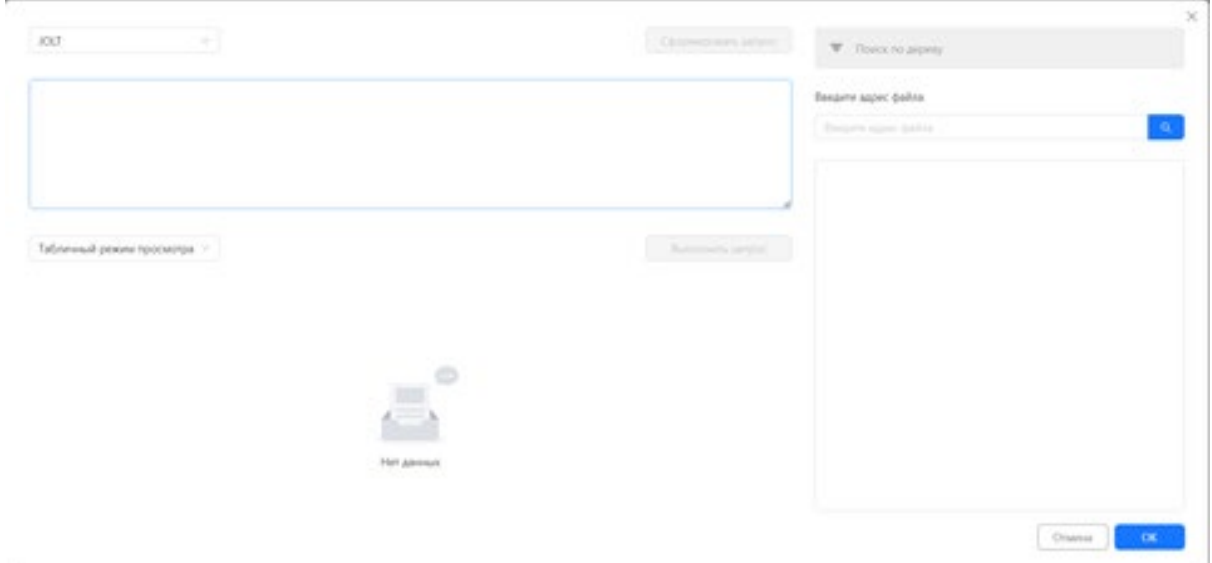

*Рисунок 22. Подготовка запроса для извлечения данных из файла JSON*

При нажатии на кнопку «Ок», всё сохраняется в настроечные таблицы, откуда и читается при открытии окна.

<span id="page-28-0"></span>Запрос извлечения данных из файлового хранилища S3

В разработке аналогично Excel

<span id="page-28-1"></span>Запрос извлечения данных из общих папок Windows

В разработке

## Типы загрузки

<span id="page-28-2"></span>В поле Load tipe (Тип загрузки) можно выбрать наиболее подходящий тип загрузки данных для определенной команды.

## Полная загрузка

<span id="page-28-3"></span>Полная загрузка – это загрузка данных без параметризации. Применяется, когда необходима полная перезагрузка всех данных в таблице на источнике (например, при отсутствии столбца, подходящего для секционирования).

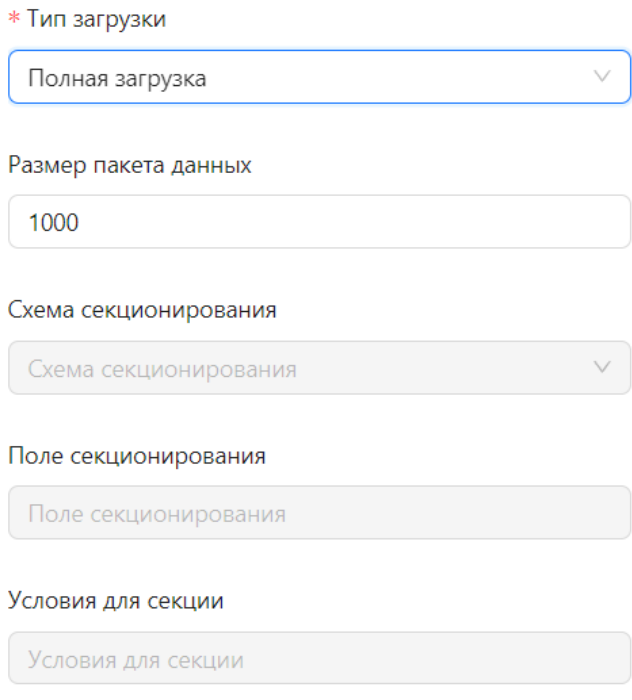

*Рисунок 23. Выбор полной загрузки*

Полная загрузка с сохранением истории

<span id="page-29-0"></span>Полная загрузка с сохранением истории – это загрузка данных без параметризации. Но представления перенацеливаются на новые Parquetфайлы, а старые не удаляются из хранилища.

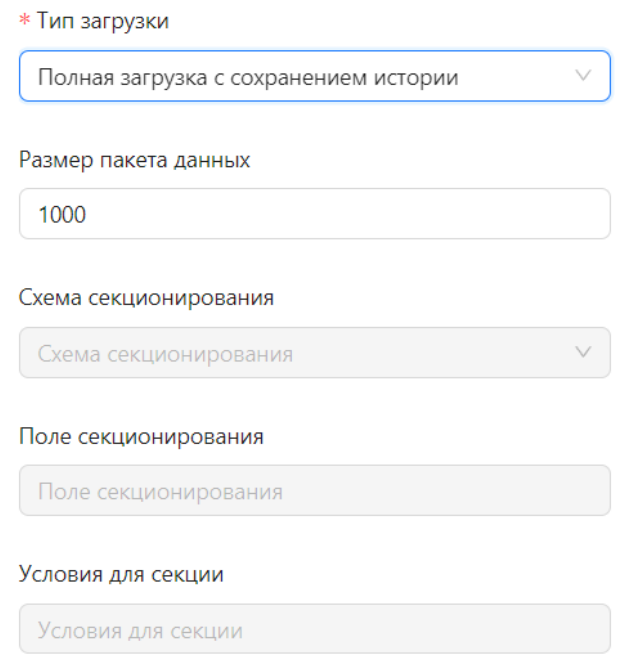

*Рисунок 24. Выбор полной загрузки с сохранение истории*

Инкрементальная загрузка

<span id="page-30-0"></span>Инкрементальная загрузка (загрузка с параметрами) – это регулярная загрузка данных. При этом, извлекаются актуальные данные с даты последней загрузки.

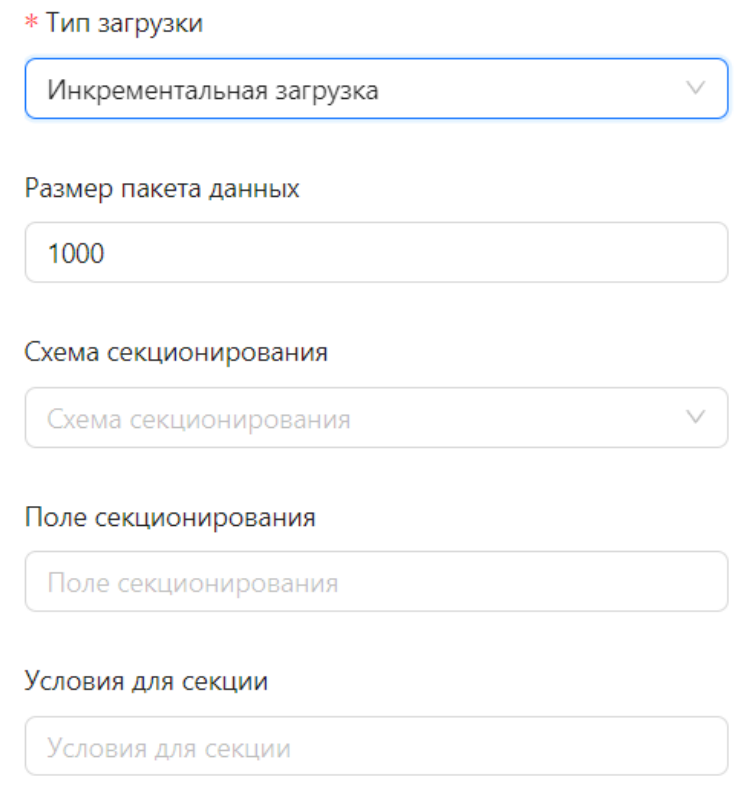

*Рисунок 25. Выбор инкрементальной загрузки*

Запрос для инкрементальной загрузки (или загрузки с параметрами) данных отличается от полной и требует настройки дополнительных параметров:

- Partition schema (Схема секционирования) задается исходя из назначения секции и зависит от типа секционирования. Выбирается из выпадающего списка. Создание секции производится на странице Partition (Создание секций);
- Partition column (Поле секционирования) поле, по которому осуществляется секционирование;
- Partition column convert (Условия секционирования) условия, характерные для выбранной секции.

#### Секции

<span id="page-31-0"></span>Страница Partition (Секции) предназначена для создания схем секционирования, необходимых для работы инкрементальной загрузки данных.

| <b>BI.Qube</b>                                 | Секции                          |                   |                            |                                  | <b>ФР</b> Создание<br>Очистить<br>Создать      |
|------------------------------------------------|---------------------------------|-------------------|----------------------------|----------------------------------|------------------------------------------------|
| <b>Ф</b> Общее                                 | Создать<br>Удалить              |                   |                            |                                  |                                                |
| $\overline{\mathcal{L}_{\infty}}$ Data & Model | ₩ Введите строку поиска         |                   |                            |                                  | * Схема секционирования<br>K criwacy<br>$\vee$ |
| <b>@图 Staging</b>                              |                                 |                   |                            |                                  | Схема секционирования                          |
|                                                | Схема секционирования           | • Параметр секции | • Постфикс к имени таблицы | <b>Ф Включен</b>                 | * Параметр секции                              |
| Профили                                        | oper_date                       | 20180401          | 201804                     | $\overline{\mathsf{v}}$          | Параметр секции                                |
| Команды                                        | oper_date                       | 20180301          | 201803                     | $\overline{\mathsf{v}}$          | * Постфикс к имени таблицы                     |
| Секции                                         | oper_date                       | 20180201          | 201802                     | $\overline{\mathsf{v}}$          | Постфикс к имени таблицы                       |
| Сессии                                         | ps_bks                          | 20180101          | 201801                     | $\Box$                           |                                                |
| Данные                                         | oper_date                       | 19000101          | 190001                     | $\overline{\mathsf{S}}$          |                                                |
|                                                | t_date_carry                    | 20180401          | 201804                     | $\overline{\mathbf{v}}$          |                                                |
| <b>Control</b>                                 | t_date_carry                    | 20180301          | 201803                     | ☑                                |                                                |
| Orchestrator                                   | t_date_carry                    | 20180201          | 201802                     | $\overline{\mathbf{v}}$          |                                                |
|                                                | t_date_carry                    | 20180101          | 201801                     | $\overline{\mathsf{v}}$          |                                                |
|                                                | t_date_carry                    | 19000101          | 190001                     | $\overline{\mathbf{S}}$          |                                                |
|                                                | ps_bks                          | 12040000          | 120400                     | $\Box$                           |                                                |
|                                                | Rest-finservice-Param-Partition | $5 -$             | 3 <sup>7</sup>             | $\overline{\mathbf{S}}$          |                                                |
|                                                | Rest-finservice-Param-Partition | $\mathbf{B}$      | $\overline{2}$             | $\overline{\mathsf{v}}$          |                                                |
|                                                | Rest-finservice-Param-Partition | $\mathbf{1}$      | $\mathbf{1}$               | $\Box$                           |                                                |
|                                                | ps_bks                          | 20230701          | 230701                     | $\overline{\mathsf{S}}$          |                                                |
|                                                | ps_bks                          | 20230601          | 230601                     | n                                |                                                |
|                                                | ps_bks                          | 20230101          | 230101                     | $\overline{\mathsf{S}}$          |                                                |
|                                                | ps_month                        | 20180601          | 201806                     | $\bullet$                        |                                                |
|                                                | ps_month                        | 20180501          | 201805                     | $\Box$                           |                                                |
| © Настройки<br>$\ll$                           |                                 |                   |                            | $2 \rightarrow 20$ / crp. $\vee$ |                                                |

*Рисунок 26. Страница Partition (Секции)*

Данные новой схемы заполняются нажатием на кнопку Create (Cоздать). Далее следует заполнить поля в правой части экрана:

- Partition schema (Схема секционирования) заполняется выбором из выпадающего списка;
- Partition value (Параметр секции);
- Partition postfix (Постфикс к имени таблицы).

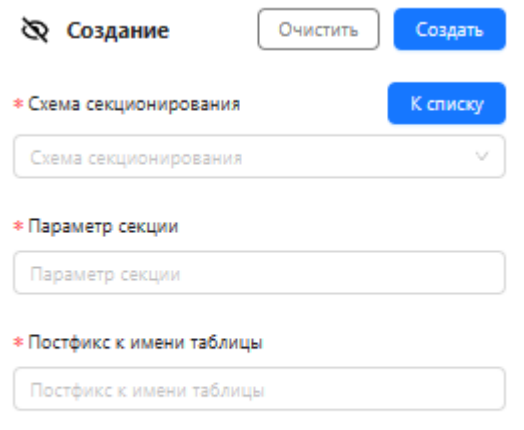

*Рисунок 27. Параметры секционирования*

Секция может редактироваться и настраиваться под потребности

пользователя, для этого необходимо нажать на кнопку To the list (К списку).

| $\Omega$<br>Bl.Qube / Staging / Секции |                        |                                                |                              |                               | (A)                                      |
|----------------------------------------|------------------------|------------------------------------------------|------------------------------|-------------------------------|------------------------------------------|
| <b>BI.Qube</b>                         | Секции                 |                                                |                              |                               | R Создание<br><b>Очистить</b><br>Создать |
| $\circledR$<br>Общее                   | Создать                | Список схем секционирования<br>Добавить строку |                              | $\times$                      | К списку<br>Ехема секционирования        |
| 롰<br>Data & Model                      | = Введите              | Имя схемы                                      | Тип схемы                    |                               | $\vee$<br>кема секционирования           |
| <b>All Staging</b>                     | Схема                  | A<br>секционирования                           | $\hat{=}$<br>секционирования | Действия                      | Параметр секции                          |
| Профили                                | секционирован          | oper date                                      | datetime                     | Редактировать                 | араметр секции                           |
| Команды                                | oper_date              | t_date_carry                                   | datetime                     | Редактировать                 | Тостфикс к имени таблицы                 |
| Секции                                 | oper_date<br>oper_date | test1                                          | datetime                     | Редактировать                 | остфикс к имени таблицы                  |
| Сессии                                 | ps_bks                 | test                                           | varchar                      | Редактировать                 |                                          |
| Данные                                 | oper_date              | test_web12                                     | datetime                     | Редактировать                 |                                          |
| ليه<br>Control                         | t_date_carry           | Rest-finservice-Param-Partition                | int                          | Редактировать                 |                                          |
| Orchestrator                           | t_date_carry           | ps_bks                                         | datetime                     | Редактировать                 |                                          |
|                                        | t_date_carry           | ps_month                                       | datetime                     | Редактировать                 |                                          |
|                                        | t_date_carry           |                                                |                              | OK                            |                                          |
|                                        | t_date_carry           |                                                |                              | Отмена                        |                                          |
| $\ll$<br><b>©</b> Настройки            |                        |                                                |                              | 20 / стр. ∨<br>$\overline{2}$ |                                          |

*Рисунок 28. Модальное окно «Список схем секционирования»*

Появится модальное окно, в нем три колонки:

- Partition schema name (Имя схемы секционирования);
- Partition schema column type (Тип схемы секционирования);

• Operations (Действия). При нажатии в данной колонке (Редактировать). Появляется возможность изменить название схемы секционирования, а также задать тип схемы секционирования из выпадающего списка. По окончанию редактирования следует нажать «Ок», чтобы сохранить внесенные изменения и Create (Создать).

| Добавить строку                                                                                   |                                   |                                         | Схема секци                |
|---------------------------------------------------------------------------------------------------|-----------------------------------|-----------------------------------------|----------------------------|
| Имя схемы<br>$\stackrel{\scriptscriptstyle \Delta}{\scriptscriptstyle \smile}$<br>секционирования | Тип схемы<br>÷<br>секционирования | Действия                                | хема секци                 |
| oper_date                                                                                         | $\vee$<br>datetime                | Сохранить Отмена                        | Параметр се<br>Тараметр се |
| t_date_carry                                                                                      | datetime                          | Редактировать                           | Тостфикс к                 |
| test1                                                                                             | datetime                          | Редактировать                           | Тостфикс к                 |
| test                                                                                              | varchar                           | Редактировать                           |                            |
| test_web12                                                                                        | datetime                          | Редактировать                           |                            |
| Rest-finservice-Param-Partition                                                                   | int                               | Редактировать                           |                            |
| ps bks                                                                                            | datetime                          | Редактировать                           |                            |
| ps_month                                                                                          | datetime                          | Редактировать                           |                            |
|                                                                                                   |                                   | OK<br>Отмена                            |                            |
|                                                                                                   |                                   | $\overline{a}$<br>20 / стр. ∨<br>$\geq$ |                            |

*Рисунок 29. Список схем секционирования. Редактирование*

Помимо редактирования можно добавить схему, для этого следует нажать кнопку Add a row (Добавить строку). Далее действия аналогичны процессу редактирования.

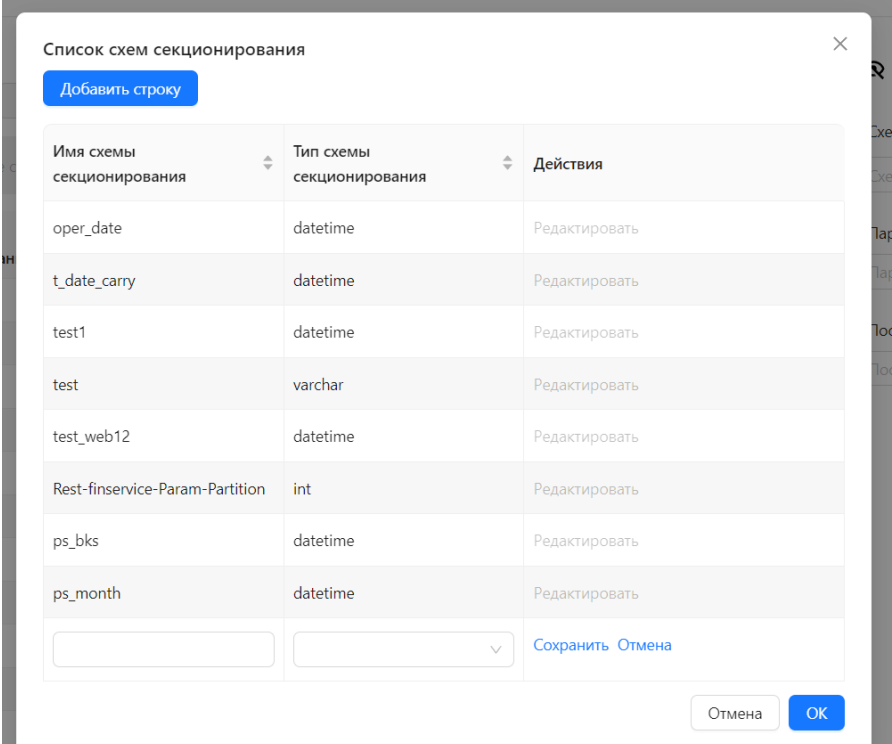

*Рисунок 30. Список схем секционирования. Добавление строки*

#### <span id="page-34-0"></span>Запуск на выполнение

Для того, чтобы загрузить данные в хранилище с использованием созданных команд необходимо на странице Profiles (Профили) выбрать интересующий профиль и нажать кнопку Load (Загрузить), затем в появившемся диалоговом окне подтвердить действия нажатием кнопки Yes (Да).

Если необходимо в данный момент времени выполнить не все команды профиля, то раскрыв содержимое профиля можно отключить команды, данные из которых не нужны в текущей загрузке.

| Q 6LQube / Staging / Профили |                                  |                                                       |                                                       |                                                                |                    |                     |                   |                                          |          |
|------------------------------|----------------------------------|-------------------------------------------------------|-------------------------------------------------------|----------------------------------------------------------------|--------------------|---------------------|-------------------|------------------------------------------|----------|
| <b>BI.Qube</b>               | Профили                          |                                                       |                                                       |                                                                |                    |                     |                   |                                          |          |
| Общее                        | Cosgars.<br>Удалить:             | Загрузить:                                            |                                                       |                                                                |                    |                     |                   | <b>Ф</b> Редактор<br>Сбрюзить            | Обновить |
| Data & Model                 | <b>W</b> disapplie crocky marked |                                                       |                                                       | Hasanana Line Rowmand, 23                                      |                    |                     | Больше информации | 1322                                     |          |
| <b>EE</b> Staging            |                                  | Название                                              | <b>2</b> Описание                                     |                                                                | Включен            |                     |                   | • Название<br>PrimerModel                | $\circ$  |
| <b>Профили:</b>              |                                  | PrimerModel                                           |                                                       | пример загрузки и обработки данных ексеі                       | Γv                 |                     |                   | Описание                                 |          |
| Команды                      | Код                              | Включен Имя-                                          | Описание                                              | Имя объекта                                                    | Tun.               | Имя                 | Имя<br>целевой    | пример загрузки и обработки данных ехсе! | $\sim$   |
| Секции                       | команды                          |                                                       |                                                       |                                                                |                    | загрузки источника  | <b>СИСТОМЫ</b>    |                                          |          |
| Сессии                       | 274<br>⊡                         | Primer.СправочникНоменклатура Пример загрузки         | excel.Cripagoveras                                    | PrimerModel.СправочникНоменклатуры Полная                      | загрузка           | test-s3-<br>Excel:  | <b>DWH</b>        | Дата изменения                           |          |
| Данные                       | $275$ <sup>2</sup>               |                                                       |                                                       | $\times$<br>Вы уверены что хотите загрузить выбранные профили? |                    |                     |                   | 29.02.2024                               | $\circ$  |
| Control                      | $\Box$                           | Primer.СправочникТовара                               |                                                       | Her                                                            | Толная<br>загрузка | test-s3-<br>Excel . | <b>DWH</b>        |                                          |          |
| Orchestrator                 | 277<br>$\overline{\mathbf{C}}$   | Primer.СправочникТорговыхТочек Пример загрузки excel. | СправочникТорговых Точек                              | PrimerModelCnpasoчникToproesix гочек Полная                    | загрузка           | test-s3-<br>Excel   | <b>DWH</b>        |                                          |          |
|                              | ⊡<br>278                         | Primer. ТаблицаФактовПродажи                          | Пример загрузки excel.<br><b>ТаблицаФактовПродажи</b> | PrimerModel. Таблица Фактов Продажи. Полная                    | загрузка           | $test-53$<br>Excel  | <b>DWH</b>        |                                          |          |
|                              | ٠                                | ListopadovKA                                          |                                                       |                                                                | Ø                  |                     |                   |                                          |          |
|                              | $+$                              | Тестовая Модель Данных                                |                                                       |                                                                | ⊡                  |                     |                   |                                          |          |
|                              | ÷                                | <b>TestKeyVault</b>                                   | keyVa подробное                                       | Профиль для тестирования получения кредов из                   | ⊡                  |                     |                   |                                          |          |
|                              | ×                                | LoadParquetToGreenplum                                | сценар подробнее                                      | Загрузка для демонстрации работоспособности                    | $\sim$             |                     |                   |                                          |          |
|                              | ÷                                | demo-profile                                          |                                                       |                                                                | Ø                  |                     |                   |                                          |          |
| <b>Harroches</b>             |                                  |                                                       |                                                       |                                                                |                    | $2 \rightarrow$     | $20/$ crp.        |                                          |          |

*Рисунок 31. Выбор загруженных данных*

Нумерацией на рисунке показан алгоритм выполняемых действий на странице.

#### <span id="page-35-0"></span>Сессии

На странице «Сессии» отображаются все сессии загрузки данных (важно не путать с предварительным просмотром при создании команды загрузки). Каждая загрузка подробно логируется и для каждой команды доступна вся история загрузок.

Для просмотра детализации сессии, просмотра какие команды выполнялись в рамках этой сессии, нужно раскрыть знак «+». Для просмотра деталей выполнения команды следует дважды щелкнуть мышкой по интересующей команде.

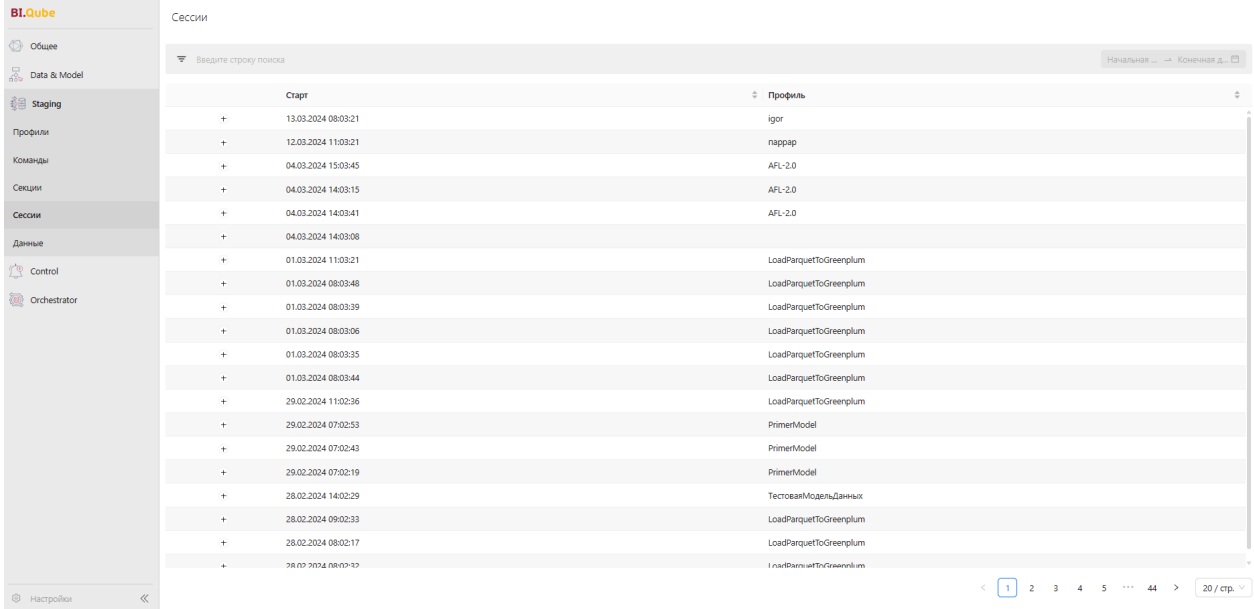

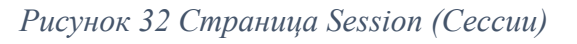

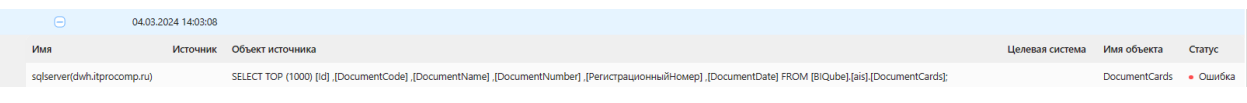

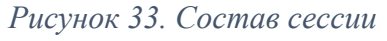

| <b>BI.Qube</b>          |                        | Сессии                        |                     |                                                                                                    |                  |                   |                                                               |                                                                                 |                          |
|-------------------------|------------------------|-------------------------------|---------------------|----------------------------------------------------------------------------------------------------|------------------|-------------------|---------------------------------------------------------------|---------------------------------------------------------------------------------|--------------------------|
| Общее                   |                        |                               |                     |                                                                                                    |                  |                   |                                                               |                                                                                 |                          |
| Data & Model            |                        | Сведения о выполнении команды |                     |                                                                                                    |                  |                   |                                                               |                                                                                 | Конечная д.,<br>$\times$ |
| Staging                 | Команда с параметрами: |                               |                     | BЫБРАТЬ alias.Ссылка КАК Ссылка, alias.Порядок КАК Порядок ИЗ Перечисление.АВСКлассификация КАК alias |                  |                   |                                                               |                                                                                 |                          |
| Профили                 | Код                    | Время старта                  |                     | Сообщение стейджинга                                                                                  | Сообщение ошибки | Трассировка стека | Команда для целевой системы                                   | Craryc                                                                          |                          |
| Команды                 | 18252                  | 12.03.2024 11:18              |                     | Старт программы загрузки                                                                              |                  |                   |                                                               | $-$ Crapt                                                                       | Статус                   |
| Секции                  | 18253                  | 12.03.2024 11:18              |                     | Установлено соединение с источником                                                                   |                  |                   |                                                               | $\bullet$ <i>ycnex</i>                                                          | • Ошибка                 |
| Сессии                  | 18254                  | 12.03.2024 11:18              |                     | Прочитаны метаданные источника                                                                        |                  |                   |                                                               | $\bullet$ Yenex                                                                 | • Ошибка                 |
| Данные                  | 18255                  | 12.03.2024 11:18              |                     | Выполнено соединение с целевой системой                                                               |                  |                   |                                                               | • Успех                                                                         |                          |
| Control<br>Orchestrator | 18256                  | 12.03.2024 11:18              |                     | Сгенерирована таблица: "demo". "TestEnum_1c_v2_temp<br>подробнее                                      |                  |                   | create schema if not exists "demo"; drop table i<br>подробнее | $\bullet$ <i>Ycnex</i>                                                          |                          |
|                         | 18257                  | 12.03.2024 11:18              |                     | Загружена группа строк 1 из источника                                                                 |                  |                   |                                                               | · <b>Y</b> cnex                                                                 |                          |
|                         | 18258                  | 12.03.2024 11:18              |                     | Данные загружены в целевую систему                                                                    |                  |                   | сору "demo"."TestEnum_1c_v2_temp" ( "Ссылка", "П<br>подробнее | $\bullet$ <i>Ycnex</i>                                                          |                          |
|                         | 18259                  | 12.03.2024 11:18              |                     | Успешно выполнено перещелкивание для таблицы<br>demo.  подробнее                                      |                  |                   | do language plpgsql SS begin if exists ( select<br>подробнее  | · Yonex                                                                         |                          |
|                         | 18260                  | 12.03.2024 11:18              |                     | Исходные данные источника сохранены в<br>промежуточно  подробнее                                      |                  |                   |                                                               | · <i>Ycnex</i>                                                                  |                          |
|                         |                        |                               |                     |                                                                                                    |                  |                   |                                                               | $\langle \lceil \cdot \rceil \rangle$                                           |                          |
|                         |                        |                               |                     |                                                                                                    |                  |                   |                                                               | Отмена<br>OK                                                                    |                          |
|                         |                        | $+$                           | 29.02.2024 07:02:19 |                                                                                                    |                  |                   | PrimerModel                                                   |                                                                                 |                          |
|                         |                        |                               | 28.02.2024 14:02:29 |                                                                                                    |                  |                   | TerrogeeMonenLOsuusw                                          | $\left( \begin{array}{ccc} 1 & 2 & 3 & 4 & 5 & \cdots & 44 \end{array} \right)$ | 20 / стр.                |

*Рисунок 34. Окно, демонстрирующее детальные сведения о выполнении команды*

## <span id="page-36-0"></span>Данные

Страница Data (Данные) позволяет пользователю посмотреть визуально загруженные данные в хранилище, здесь же есть возможность выполнить

любые запросы, на основе которых можно убедиться в качестве полученных данных.

Справа в строке необходимо выбрать тот тип загрузки, который выбирали ранее. Затем раскрываем дерево файлов, нажатием на плюсик, и находим данные.

| BI.Qube / Staging / Данные |                                                  |                                  |                | Ω                                                                                                    |
|----------------------------|--------------------------------------------------|----------------------------------|----------------|----------------------------------------------------------------------------------------------------|
| <b>BI.Qube</b>             | Данные                                           |                                  | $\mathbb{Q}$   | <b>Q</b> Данные                                                                                                    |
| Obuyee                     | <b>ЕВ</b> СправочникНоменклатуры X               |                                  |                |                                                                                                    |
| Data & Model               | SELECT * FROM PrimerModel.СправочникНоменклатуры |                                  |                | Baeavre crpoxy novices                                                                                                    |
| <b>Staging</b>             |                                                  |                                  |                | * Назначение                                                                                                    |
| Профили                    |                                                  |                                  |                | DWH (postgresql)<br>Запустить скрипт                                                                                                    |
| Команды                    |                                                  |                                  |                | $\boxdot$ mdm_dwh                                                                                                    |
| Секции                     | ID Номенклатура                                  | Номенклатура                     | Класс товара   | El Schemas                                                                                                    |
| Сессии                     | B3022506<br>B4723515                             | Джинсы В3022506<br>Юбка В4723515 | Джинсы<br>Юбка | El ExcelModel<br>E PrimerModel                                                                                                    |
| Данные                     | B6623501                                         | Рубашка 86623501                 | Рубашка        | <b>El</b> Tables<br>$\boxdot$<br>Таблица Фактов Продажи                                                                                            |
| <b>Control</b>             | B721702                                          | Водолазка В721702                | Водолазка      | ⊕ СправочникНоменклатуры                                                                                                    |
| Orchestrator               | B7923511                                         | Брюки В7923511                   | Брюки          | $\boxdot$<br>СправочникТовара<br>$\begin{array}{c} \hline \Xi \end{array}$<br>СправочникТорговыхТочек                                              |
|                            |                                                  |                                  |                | $E$ auth test<br>$\boxplus$ public<br>E snapshot/ExcelModel<br>$\boxplus$ stg<br>$E$ test<br>$\Box$ testexcel<br>$\boxdot$ vault<br>$\Box$ vault_v |
| @ Hacrpower<br>$\ll$       |                                                  |                                  | $\mathcal{A}$  | 20 / стр. $\vee$                                                                                                    |

*Рисунок 35. Просмотр загруженных данных*

## DATA&MODEL

#### <span id="page-38-1"></span><span id="page-38-0"></span>Введение

Сущность (таблица) - это часть (элемент) модели, поэтому для создания сущности необходимо либо выбрать уже существующую модель, либо создать новую модель.

Создать новую сущность или отредактировать существующую можно в рабочей области с правой стороны. При этом сущности условно делятся на два типа:

- Пустые сущности такие сущности создаются и заполняются вручную с использованием интерфейса BI. Qube эти сущности создаются компонентом MetaMasterData.
- Созданные на основе имеющейся таблицы или представления;

Кроме этого, доступен так называемый гибридный тип, когда к сущностям второго типа можно добавлять новые поля и редактировать данные в таких полях, редактировать или удалять поля и данные созданные автоматически на основе металанных источников невозможно.

#### <span id="page-38-2"></span>Профиль

Страница Profiles (Профиль) предназначена для создания профилей, которые являются контейнерами для команд.

Для создания профиля нужно нажать кнопку Create (Создать) после чего в правой части экрана заполнить поля:

- Name  $(M_{\text{M}})$  имя профиля;
- Description (Описание) бизнес-описание, указывается назначение данного профиля;
- Enabled (Видимость) видимость профиля в остальных частях системы.

| <b>BI.Qube</b>                                      | Профили                       |                           |                                             | ⊗ Создание<br>Очистить<br>Создать |
|-----------------------------------------------------|-------------------------------|---------------------------|---------------------------------------------|-----------------------------------|
| <b>Общее</b>                                        | Создать<br>Собрать<br>Удалить |                           |                                             | Код                               |
| $\overline{\mathbb{R}}_0^{\mathbb{Z}}$ Data & Model | ₹ Введите строку поиска       |                           | Начальная  → Конечная д □ Больше информации | Код                               |
| Модель                                              | Название                      | <b>0-</b> Описание        | ≑ Включен                                   | Название                          |
| Профиль                                             | createProfile 11 12           | createProfile 11 12       | ٠,<br>• Включен                             | PrimerModel                       |
| Домен                                               | pofile1                       | pofile11                  | • Включен                                   | Описание                          |
| ER-Модель                                           | PrimerModel                   | Пример загрузки ехсе!     | 3<br>• Включен                              | тест                              |
| <b>See Staging</b>                                  | profile1                      | profile1                  | • Включен                                   |                                   |
| Control                                             | profile 1                     | profile 1                 | · Barchoven                                 |                                   |
| <b>Orchestrator</b>                                 | Profile1                      |                           | • Включен                                   | Включен                           |
|                                                     | profile2                      | profile2                  | • Включен                                   | Включен                           |
|                                                     | profile 2                     | profile 2                 | · Bictiques                                 |                                   |
|                                                     | profile5                      | profile5                  | • Включен                                   |                                   |
|                                                     | очередной тест                |                           | • Включен                                   |                                   |
|                                                     | тестовый профиль              | кто удалит голову откручу | • Включен                                   |                                   |
|                                                     |                               |                           |                                             |                                   |
|                                                     |                               |                           |                                             |                                   |
|                                                     |                               |                           |                                             |                                   |
|                                                     |                               |                           |                                             |                                   |
|                                                     |                               |                           |                                             |                                   |
|                                                     |                               |                           |                                             |                                   |
|                                                     |                               |                           |                                             |                                   |
|                                                     |                               |                           |                                             |                                   |
|                                                     |                               |                           |                                             |                                   |
|                                                     |                               |                           |                                             |                                   |
|                                                     |                               |                           |                                             |                                   |
| ◎ Настройки<br>$\ll$                                |                               |                           | $\Rightarrow$ 20/crp. $\lor$<br>$\leq$ 1.1  |                                   |
|                                                     |                               |                           |                                             |                                   |

*Рисунок 36. Создание профиля*

Нумерацией на рисунке показан алгоритм выполняемых действий на странице. Для редактирования имени и/или описания профиля необходимо щелкнуть по строке в центральной части экрана мышкой и в правом окне внести нужные изменения, после чего нажать кнопку Update (Обновить).

#### <span id="page-39-0"></span>Домен

Для создания Domains (Домена) необходимо нажать кнопку Сreate (Создать), затем заполнить поля: Name (Название) без пробелов, Description (Описание) не обязательно для заполнения и снова нажать кнопку Сreate (Создать).

Для удаления домена нужно выделить одинарным щелчком левой кнопки мыши нужную строку и нажать на кнопку Delete (Удалить).

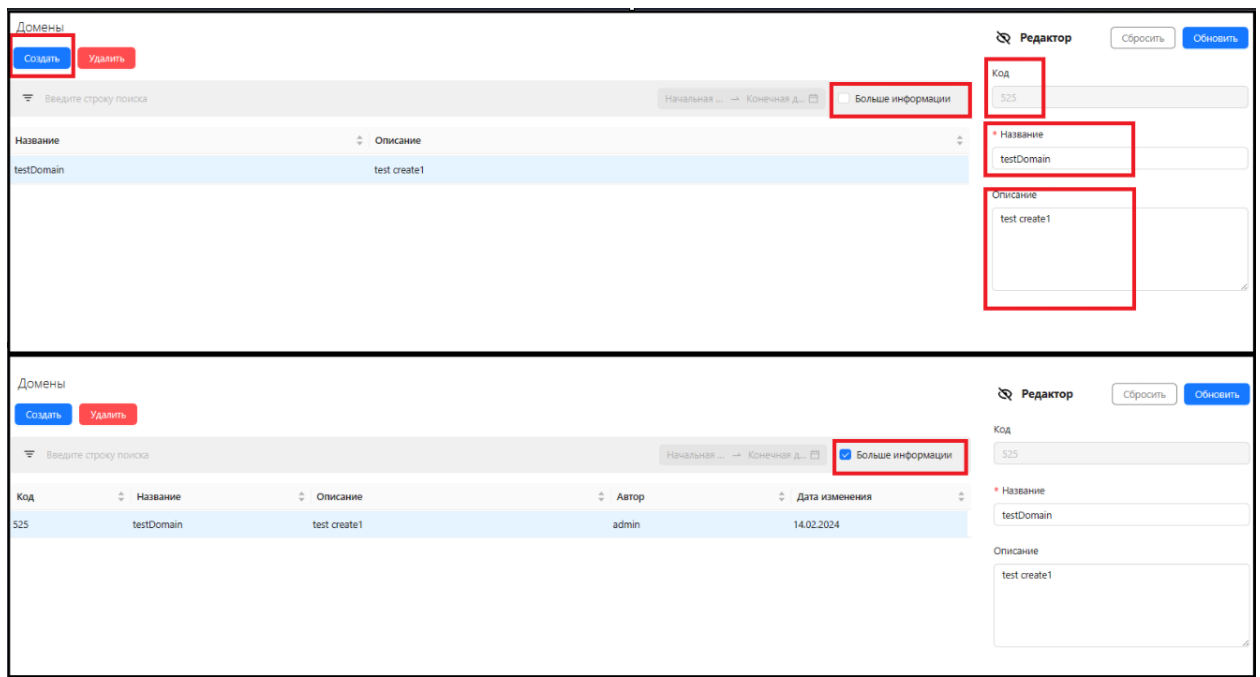

*Рисунок 37. Пример заполненного домена и изменение полей отображения домена при нажатой more info (больше информации)*

При нажатии More info (Больше информации) в центральном поле отображения появляются дополнительные столбцы: Id (Код), Owner (Автор), Modified date (Дата изменения).

## <span id="page-40-0"></span>Создание модели

Создание модели данных осуществляется на странице Models (Модель), нажатием на кнопку Create (Создать) создаются поля для заполнения в правой части экрана. Необходимо заполнить поля:

- Name  $($ Имя $)$  имя модели данных;
- Descripption (Описание) бизнес-описание модели данных, как правило, дается описание назначения модели данных.

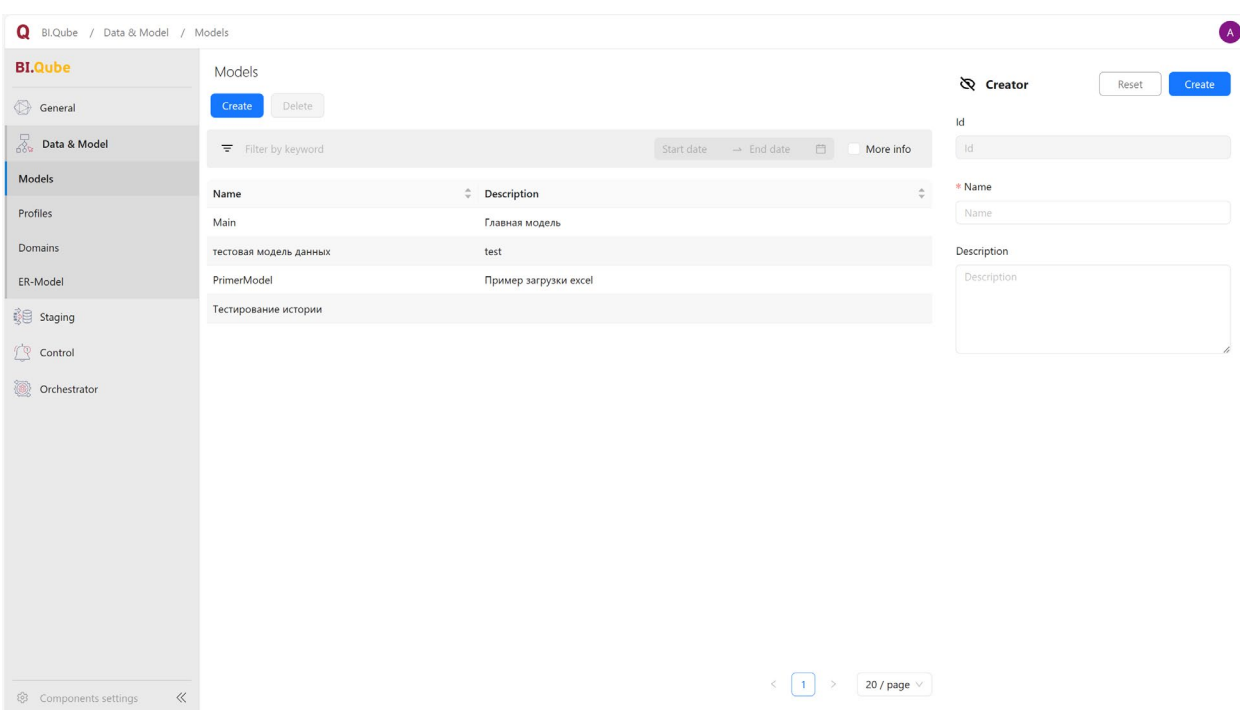

*Рисунок 38. Создание модели данных*

Редактирование имени и описание выполняется аналогичным образом, щелкнуть левой кнопки мыши по строке модели в центральной части экрана, внести в правой части, в окне свойств необходимые изменения и нажать кнопку Update (Обновить).

Для просмотра содержимого модели данных необходимо дважды щелкнуть левой кнопкой мыши по строке модели после чего на экране появится список сущностей входящих в эту модель.

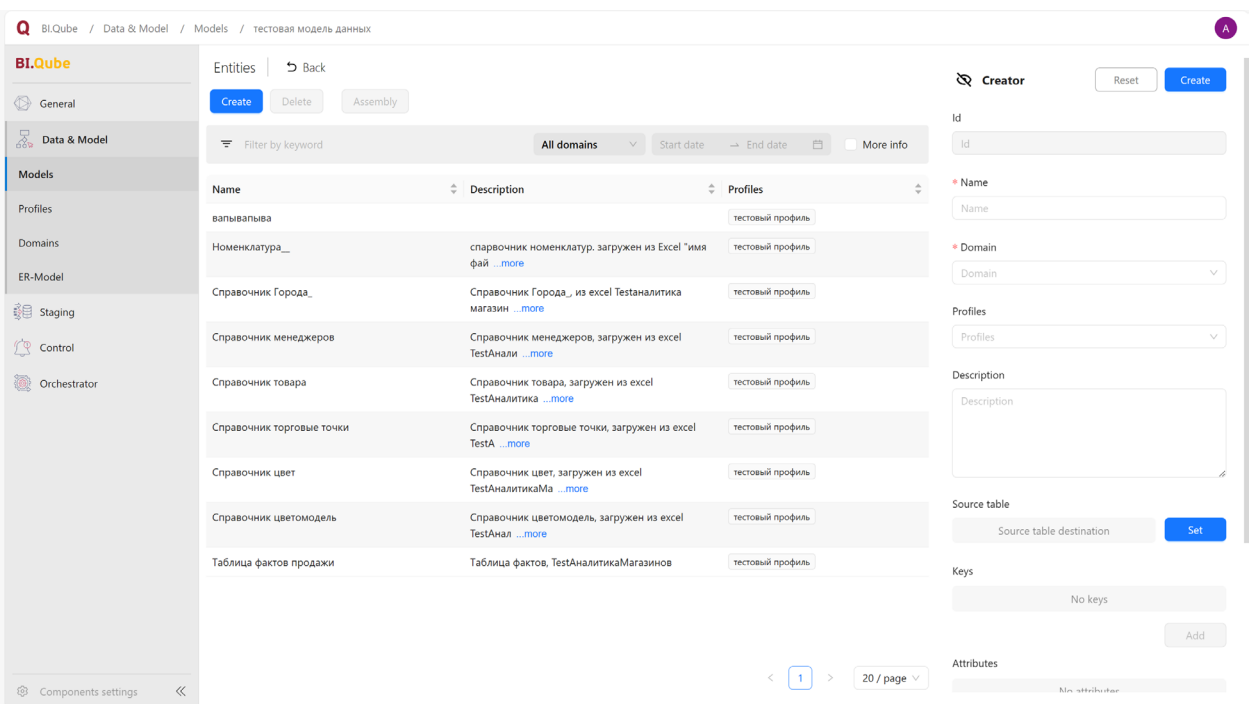

*Рисунок 39. Сущности модели данных*

## Создание сущности в модели

<span id="page-42-0"></span>Создание сущности происходит стандартным образом необходимо, находясь в модели нажать на кнопку Create (Создать) справа в окне свойств появится перечень свойств которые нужно заполнить:

- Name (Название) имя сущности;
- Domen (Домен) выбрать домен в который будет входить сущность, одна сущность может принадлежать только одному домену;
- Profile (Профиль) выбрать профиль к которому будет принадлежать сущность, сущность может принадлежать нескольким профилям;
- Description (Описание) бизнес описание назначения сущности;
- Source table (Таблица-источник) ссылка на таблицу (привязка источника данных к создаваемой сущности), из которой данные будут попадать в создаваемую сущность;
- Keys (Ключи) создание ключевых полей сущности (доступно, только при наличии источника данных);
- Attributes  $(Поля)$  поля создаваемой сущности. Поля создаются либо путем выбора команды «Add manual» (Создать ручной) для создания нового атрибута или команды «Add» (Добавить) скопировать атрибут из источника привязанного к создаваемой сущности;

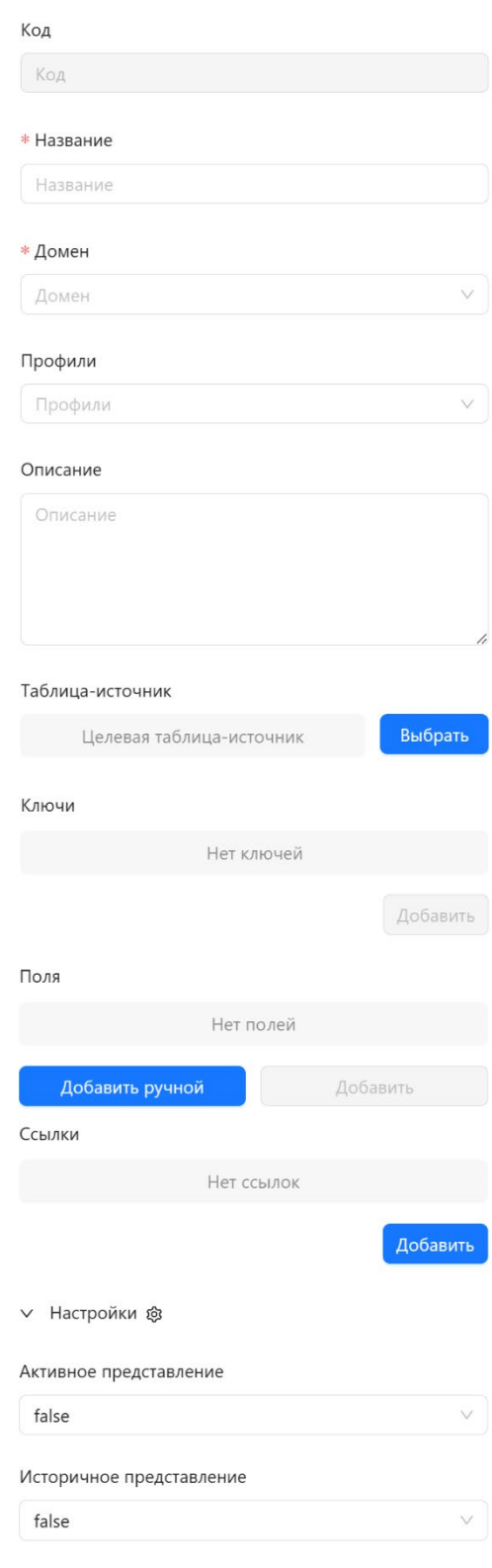

*Рисунок 40. Свойства сущности*

- Links (Ссылки) инструмент создания связей между сущностями;
- Materialize active view (Активное представление) материализация данных в бизнес-представлении;

• Materialize historical view (историчное представление) материализация данных изменений в бизнес представлении.

Создание пустой сущности в хранилище чаще всего происходит для создания новых данных (справочников), нормативно-справочной информации (НСИ), которых нет в имеющихся учетных системах. Такие сущности (справочники) обычно заполняются в ручном режиме, с клавиатуры оператором системы и используются как «центр правды» для всех остальных учетных систем.

Для пустых сущностей не нужно выбирать таблицу-источник и создавать ключи, необходимо сразу нажать на кнопку Add manual (Добавить ручной) в результате на экране появится окно Creating attribute (Добавление поля) в котором ввести имя создаваемого атрибута, выбрать свойство Nullable (Обязательный), выбрать тип данных и, если доступно, указать свойства выбранного типа данных.

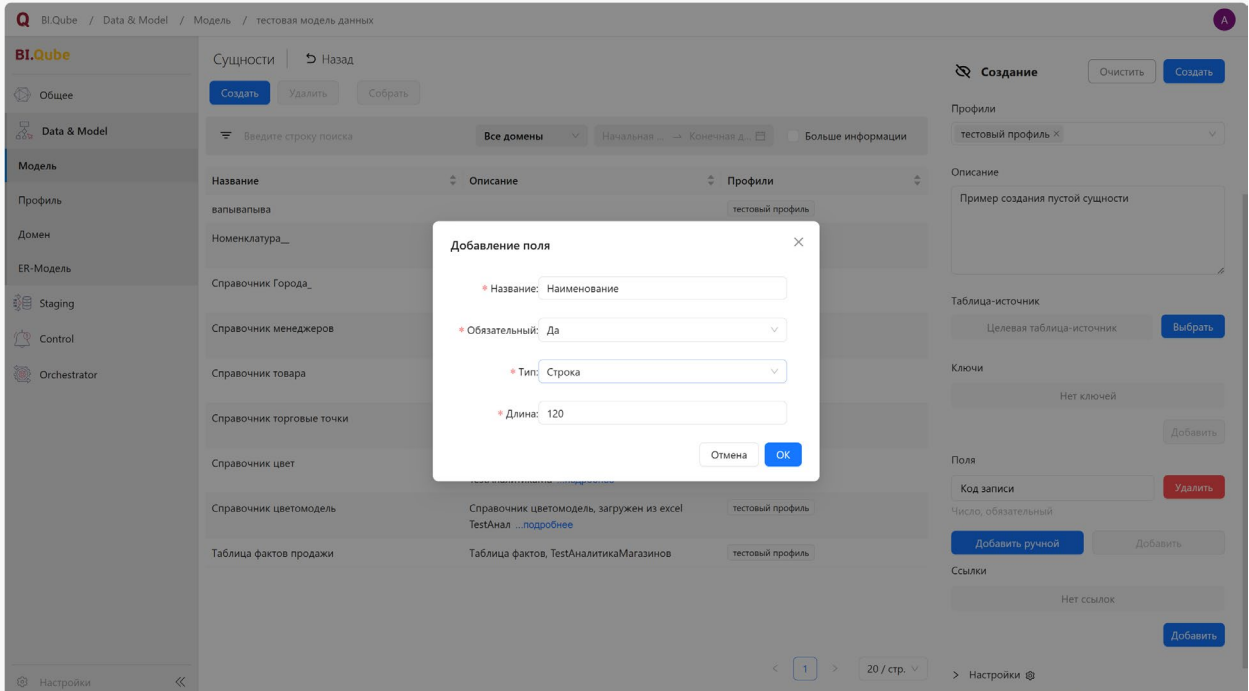

Рисунок 41. Создание атрибутов сущности

Система поддерживает достаточно разнообразный набор типов данных, который зависит от месторасположения хранилища (PostgreSQL, MS SQL).

| Добавление поля    |                            | $\times$ |
|--------------------|----------------------------|----------|
|                    | * Название: Изменение поля |          |
| * Обязательный: Да |                            |          |
| * Тип:             | $\alpha$<br>Тип            |          |
|                    | Текст                      |          |
|                    | Строка                     |          |
| Справочник цве     | Дробь                      | профил   |
| подробнее          | Число                      |          |
| Таблица фактов,    | Дата со временем           | профил   |
|                    | Время                      |          |
|                    | Дата                       |          |
|                    | Логическое выражение       |          |

*Рисунок 42. Доступные типы данных*

После создания сущности необходимо нажать кнопку Create (Создать), новая запись о созданной сущности появится в списке сущностей текущей модели данных.

| <b>Q</b> BI.Qube / Data & Model / Модель / тестовая модель данных |                                |                                                                  |                   | $\mathbf{A}$                                 |
|-------------------------------------------------------------------|--------------------------------|------------------------------------------------------------------|-------------------|----------------------------------------------|
| <b>BI.Qube</b>                                                    | 5 Назад<br>Сущности            |                                                                  |                   | <b>Q</b> Редактор<br>Обновить<br>Сбросить    |
| <b>В</b> Общее                                                    | Удалить<br>Собрать<br>Создать  |                                                                  |                   | Код                                          |
| a.<br>Data & Model                                                | <b>₩</b> Введите строку поиска | Начальная  → Конечная д 自<br>Все домены<br>$\vee$                | Больше информации | 2717                                         |
| Модель                                                            | Название                       | • Описание                                                       | ≑ Профили         | * Название                                   |
| Профиль                                                           | вапывапыва                     |                                                                  | тестовый профиль  | ПустаяСущность                               |
| Домен                                                             | Номенклатура_                  | спарвочник номенклатур. загружен из Excel "имя<br>фай  подробнее | тестовый профиль  | * Домен                                      |
| <b>ER-Модель</b>                                                  | ПустаяСущность                 | Пример создания пустой сущности                                  | тестовый профиль  | v<br>тестовый домен                          |
| <b>B</b> Staging                                                  | Справочник Города              | Справочник Города, из excel Testaналитика<br>магазин  подробнее  | тестовый профиль  | Профили<br>тестовый профиль ×<br>$\vee$      |
| <b>P</b> Control<br>Orchestrator                                  | Справочник менеджеров          | Справочник менеджеров, загружен из excel<br>TestАнали  подробнее | тестовый профиль  | Описание                                     |
|                                                                   | Справочник товара              | Справочник товара, загружен из excel<br>TestАналитика  подробнее | тестовый профиль  | Пример создания пустой сущности              |
|                                                                   | Справочник торговые точки      | Справочник торговые точки, загружен из excel<br>TestA  подробнее | тестовый профиль  |                                              |
|                                                                   | Справочник цвет                | Справочник цвет, загружен из excel<br>TestАналитикаМа  подробнее | тестовый профиль  | Таблица-источник                             |
|                                                                   | Справочник цветомодель         | Справочник цветомодель, загружен из excel<br>TestАнал  подробнее | тестовый профиль  | Выбрать<br>Целевая таблица-источник<br>Ключи |
|                                                                   | Таблица фактов продажи         | Таблица фактов, TestАналитикаМагазинов                           | тестовый профиль  | Удалить<br>code                              |
|                                                                   |                                |                                                                  |                   | Число                                        |
| © Настройки<br>$\ll$                                              |                                |                                                                  | 20 / стр. $\vee$  | Добавить<br>Поля                             |

*Рисунок 43. Созданная сущность*

Для создания сущности, которая может быть заполнена данными из источника данных необходимо указать источник данных (Таблица-источник) для это нужно нажать кнопку Set (Выбрать), появляется диалоговое окно. Данное окно настроено по умолчанию на определённую базу данных, в которой могут находиться таблицы источники данных. Вверху в выпадающем списке выбрать схемы данных базы данных, после чего указать таблицу, данные из которой будут загружаться в создаваемую сущность. После сделанных настроек нажать кнопку Set (Выбрать).

| <b>BI Qube</b>              | Сущности                    | D Hasag                          |                |             |                            |        | <b>Ф</b> Создание<br>Очистить                                                                      | Создать             |
|-----------------------------|-----------------------------|----------------------------------|----------------|-------------|----------------------------|--------|----------------------------------------------------------------------------------------------------|---------------------|
| $(1 - 06)$                  | Создать<br><b>Vitimeria</b> | Cooperu                          |                |             |                            |        | Код                                                                                                |                     |
| Data & Model                | <b>W</b> Basers cro         |                                  |                |             |                            |        | Koz                                                                                                |                     |
| Модель                      | Название                    | Выбор таблицы-источника          | $\times$       | • Название  |                            |        |                                                                                                    |                     |
| Профиль                     |                             | Cxema: PrimerModel               | 6              |             | V Таблица: Введите таблицу |        | Primer.СправочникНоменклатура                                                                      |                     |
| Домен                       |                             | База данных                      |                | Схема       | Таблица                    |        | • Домен                                                                                            |                     |
| ER-Модель                   |                             | $\circ$<br>mdm_dwh               |                | PrimerModel | Таблица Фактов Продажи     |        | тестовый домен                                                                                     | $\overline{2}$      |
| <b>Bill</b> Staging         |                             | $\circ$<br>mdm_dwh               | $\overline{7}$ | PrimerModel | СправочникНоменклатуры     |        | Профили                                                                                            |                     |
| Control                     |                             | a<br>mdm_dwh                     |                | PrimerModel | СправочникТорговыхТочек    |        | PrimerModel X                                                                                      | $\overline{3}$      |
| <b>Orchestrator</b>         |                             | mdm_dwh                          |                | PrimerModel | Таблица Фактов Продажи     |        | Описание<br>Пример загрузки ехсе!                                                                  | $\overline{4}$      |
|                             |                             | Ō.<br>mdm_dwh                    |                | PrimerModel | СправочникТовара           |        |                                                                                                    |                     |
|                             |                             | mdm_dwh                          |                | PrimerModel | ТаблицаФактовПродажи       |        |                                                                                                    |                     |
|                             |                             | 20 / стр. ∨<br>$\mathbf{L}$<br>× |                |             | Отмена                     | Budean | Таблица-источник<br>Целевая таблица-источник<br>Ключи<br>Her knowell<br><b>TIORR</b><br>Her noneil | Выбрать<br>Добавить |
| <b>B</b> Harrochot<br>$\ll$ |                             |                                  |                |             |                            |        |                                                                                                    |                     |

*Рисунок 44. Описание заполнения сущности*

После указания таблицы-источника появляется возможность создать ключевые поля сущности для этого для поля Keys (Ключи) следует нажать кнопку Add (Добавить) и в появившемся диалоговом окне выбрать тот ключ, который является уникальным для создаваемой сущности – поставить галочку напротив него и нажать на кнопку Add (Добавить).

| Q BLQube / Data & Model / Mogena / PrimerModel |                          |                                                            |            |                                                                |              |                      | A                                             |
|------------------------------------------------|--------------------------|------------------------------------------------------------|------------|----------------------------------------------------------------|--------------|----------------------|-----------------------------------------------|
| <b>BI.Qube</b>                                 | Сущности 5 Назад         |                                                            |            |                                                                |              |                      | <b>Ф</b> Создание<br>O-wenine<br>Cougan       |
| Общее                                          | Создать                  | Vaanery Coopm.                                             |            |                                                                |              |                      |                                               |
| Data & Model                                   | T Integrite opera margia |                                                            |            | <b>REGISTER OF SHEETING</b><br>Вольше информации<br>Все домены |              |                      | Профили<br>FrimerModel X                      |
| Модель                                         | Название                 | Выберите поля источника PrimerModel.СправочникНоменклатуры |            |                                                                |              |                      |                                               |
| Профиль                                        |                          | п<br>Столбец                                               | Тип данных | Точность                                                       | Размер       | Обязательный         | Описание<br>Пример загрузки ексе              |
| Домен                                          |                          | 20<br>ID Номенклатура                                      | text       | $\circ$                                                        | $\circ$      | Да                   |                                               |
| ER-Модель                                      |                          | Класс товара                                               | text       | $\circ$                                                        | $\mathbb{O}$ | Да                   |                                               |
| <b>Staging</b>                                 |                          | O.<br>Номенклатура                                         | text       | $\mathbb O$                                                    | $\circ$      | Да                   | Таблица-источник-                             |
| Control                                        |                          |                                                            |            |                                                                |              |                      | PrimerModel.СправочникНоменклатуры<br>Удалить |
| Orchestrator                                   |                          |                                                            |            |                                                                |              |                      | Ключи                                         |
|                                                |                          |                                                            |            |                                                                |              |                      | Нет ключей                                    |
|                                                |                          |                                                            |            |                                                                |              |                      | dobanim<br>Поля                               |
|                                                |                          |                                                            |            |                                                                |              |                      | Her noneil                                    |
|                                                |                          | $\geq$ 20/crp. $\vee$<br>$\top$<br>$\leq$                  |            |                                                                |              | Отмена               | Добавить ручной<br>Добавить                   |
|                                                |                          |                                                            |            |                                                                |              | Ao6 <sub>78</sub> sm | COMMON                                        |
|                                                |                          |                                                            |            |                                                                |              |                      | Her counse                                    |
|                                                |                          |                                                            |            |                                                                |              |                      | Добавить                                      |
| @ Haltpoiler<br>$\ll$                          |                          |                                                            |            |                                                                |              |                      | > Настройки @                                 |

*Рисунок 45. Заполнение поля «Ключи»*

Посла создания ключа, который может быть составным, т.е. состоять более чем из одного поля, можно создать остальные поля, при этом не все поля из источника могут попасть в создаваемую сущность. Выбрать команду Add (Добавить) появится диалоговое окно Selecting source attributes (Выбор поля источника), в котором будут перечислены поля таблицы, ранее привязанной к создаваемой сущности и доступные для добавления, затененные поля не доступны для выбора так как они уже добавлены в качестве ключа.

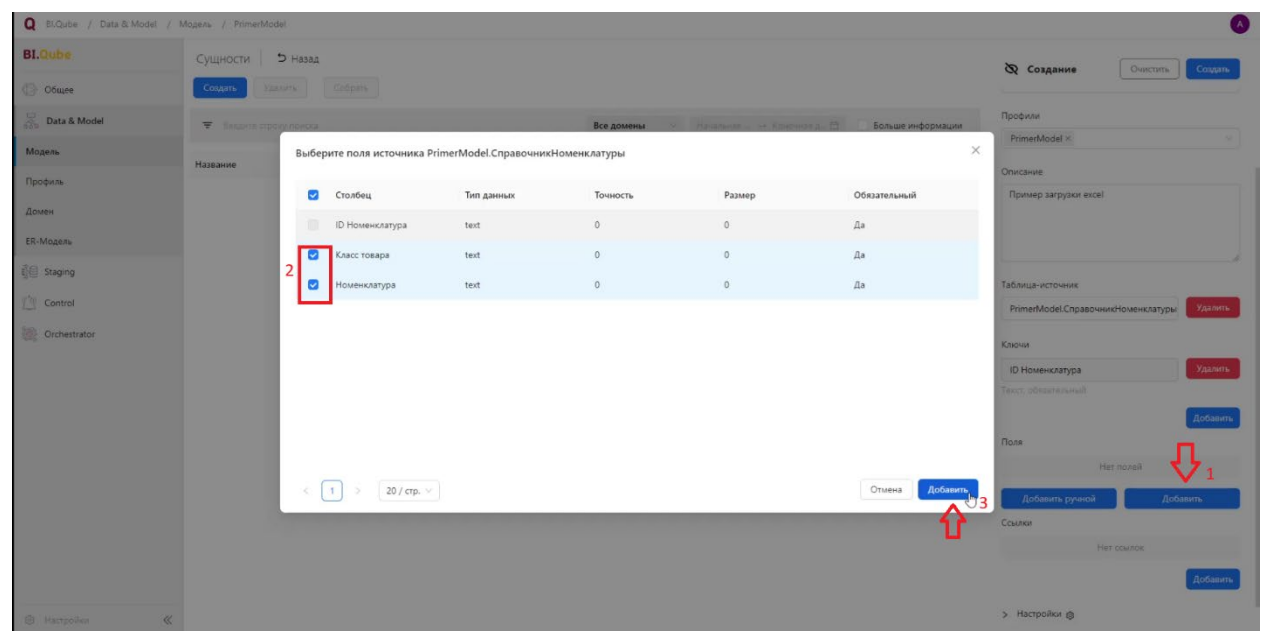

Рисунок 46. Поэтапное добавление полей

<span id="page-47-0"></span>За один шаг можно создать сразу все нужные поля, для каждого поля в окне свойств будут созданы отдельные записи.

#### Просмотр и редактирование данных

Просмотр содержимого сущности - данных, осуществляется после двойного нажатия левой кнопки мыши по строке сущности в модели. Происходит проваливание в сущность (таблицу) для просмотра данных и редактирования полей в созданных атрибутах.

В этом режиме доступно построчное редактирование, при этом данные, которые попали из таблицы-источника не могут быть изменены. Заполнять можно только те поля, которые не привязаны к таблице-источнику редактировать сколько угодно раз. При этом, система сохраняет всю историю

изменений выполнимых пользователем, после заполнения полей выбранной строки в окне свойств необходимо нажать кнопку Update (Обновить).

| $\circledR$<br>$\mathcal{C}$<br>$\leftarrow$                     | metacomponents-dev.itprocomp.ru |                                                                                                    | Metacomponents       |                            |                      | $\mathbb R$<br>д <sup>35</sup> перевести   :   <del>с</del><br><b>B</b> |
|------------------------------------------------------------------|---------------------------------|----------------------------------------------------------------------------------------------------|----------------------|----------------------------|----------------------|-------------------------------------------------------------------------|
|                                                                  |                                 | 1 BLQube / Data & Model / Модель / PrimerModel / тестовый домен / Primer. Справочник Горговые Точки |                      |                            |                      | (A)                                                                     |
| <b>BI.Qube</b>                                                   |                                 | Сущность Primer.СправочникТорговыеТочки<br>5 Назад                                                  |                      |                            |                      | <b>Q</b> Редактор<br>Сбросить<br>Обновить<br>U                          |
| O Guyee                                                          | Применить бизнес-правила        | История изменений<br>Собрать                                                                        |                      |                            |                      | id_торговой точки                                                       |
| $\overline{\mathcal{L}_{\text{cyc}}^{\mathcal{L}}}$ Data & Model | Began e crpoxy novoca           |                                                                                                    |                      |                            |                      | 111                                                                     |
| Модель                                                           | Primer.СправочникТорговыеТочки  |                                                                                                    |                      |                            |                      |                                                                         |
| Профиль                                                          | id_торговой точки               | ≑ ™ Название торговой точки                                                                         | • Т аренда помещения | • Т площадь торговой точки | ≑ № Город<br>$+$ $+$ | Название торговой точки<br>Низкие цены                                  |
| Домен                                                            | $\mathbf{1}$<br>F11             | Низкие цены                                                                                         | 197 433.896          | 208.86                     | nycro                |                                                                         |
| ER-Модель                                                        | r22                             | Планета низких цен                                                                                  | 283 587.9            | 300                        | пусто                | аренда помещения                                                        |
| <b>B</b> Staging                                                 | F14                             | Торговый центр Планета                                                                              | 803 499.05           | 850                        | пусто                | 197434                                                                  |
| T Control                                                        |                                 |                                                                                                    |                      |                            |                      | площадь торговой точки                                                  |
| Orchestrator                                                     |                                 |                                                                                                    |                      |                            |                      | 209                                                                     |
|                                                                  |                                 |                                                                                                    |                      |                            |                      | Город                                                                   |
|                                                                  |                                 |                                                                                                    |                      |                            |                      | Брянск<br>$\overline{2}$                                                |
|                                                                  |                                 |                                                                                                    |                      |                            |                      |                                                                         |
|                                                                  |                                 |                                                                                                    |                      |                            |                      |                                                                         |
|                                                                  |                                 |                                                                                                    |                      |                            |                      |                                                                         |
|                                                                  |                                 |                                                                                                    |                      |                            |                      |                                                                         |
|                                                                  |                                 |                                                                                                    |                      |                            |                      |                                                                         |
|                                                                  |                                 |                                                                                                    |                      |                            |                      |                                                                         |
|                                                                  |                                 |                                                                                                    |                      |                            |                      |                                                                         |
| @ Hacrpoiker                                                     | $\ll$                           |                                                                                                    |                      |                            | 20 / стр. V          |                                                                         |

*Рисунок 47. Заполнение добавленного поля в сущности (таблице)*

Для просмотра изменений в строке необходимо нажать кнопку History changes (История изменений), появится окно, в котором отобразятся все изменения данных этой строки при этом каждое последующее изменение относительно предыдущего выделяется цветом.

| История изменений |                |                  |                                |             |                     |                               |                               |                  | $\times$ |
|-------------------|----------------|------------------|--------------------------------|-------------|---------------------|-------------------------------|-------------------------------|------------------|----------|
| code              | f1             | f2               | hh                             | modified_by | modified at         | date_from                     | date_to                       | deleted          |          |
| $\overline{2}$    | пусто          | пусто            | ${1, 9, empty, empty}$         | admin       | 2024-03-13T12:37:27 | $0001 - 01 -$<br>01T00:00:00Z | 2024-03-<br>13T14:16:31Z      | false            |          |
| $\overline{c}$    | 4              | $\boldsymbol{8}$ | { 1, 9, empty, empty }         | admin       | 2024-03-13T14:16:31 | 2024-03-<br>13T14:16:31Z      | $2024 - 03 -$<br>14T12:34:25Z | false            |          |
| $\overline{2}$    | $\overline{4}$ | 8                | ${1, 9, empty, empty}$         | admin       | 2024-03-14T12:34:24 | 2024-03-<br>14T12:34:25Z      | $2024 - 03 -$<br>14T12:35:14Z | false            |          |
| $\overline{2}$    | $\overline{4}$ | $\,$ 8           | пусто                          | admin       | 2024-03-14T12:35:14 | 2024-03-<br>14T12:35:14Z      | $2024 - 03 -$<br>14T12:36:56Z | false            |          |
| $\overline{2}$    | $\overline{4}$ | $\,$ 8 $\,$      | { 2, 4, выфмывмыав,<br>empty } | admin       | 2024-03-14T12:36:55 | 2024-03-<br>14T12:36:56Z      | $2024 - 03 -$<br>14T12:39:34Z | false            |          |
| $\overline{2}$    | $\sqrt{4}$     | пусто            | { 2, 4, выфмывмыав,<br>empty } | admin       | 2024-03-14T12:39:34 | 2024-03-<br>14T12:39:34Z      | $2024 - 03 -$<br>14T12:54:47Z | false            |          |
| $\overline{2}$    | $\overline{4}$ | пусто            | пусто                          | admin       | 2024-03-14T12:54:46 | 2024-03-<br>14T12:54:47Z      | $2024 - 03 -$<br>14T12:55:39Z | false            |          |
| $\overline{c}$    | $\overline{4}$ | пусто            | { 2, 4, выфмывмыав,<br>empty } | admin       | 2024-03-14T12:55:38 | 2024-03-<br>14T12:55:39Z      | $2024 - 03 -$<br>14T12:56:12Z | false            |          |
| $\overline{2}$    | $\overline{4}$ | пусто            | пусто                          | admin       | 2024-03-14T12:56:12 | 2024-03-<br>14T12:56:12Z      | 2024-03-<br>14T12:59:18Z      | false            |          |
| $\overline{2}$    | $\overline{4}$ | $\overline{4}$   | пусто                          | admin       | 2024-03-14T12:59:17 | 2024-03-<br>14T12:59:18Z      | $2024 - 03 -$<br>18T15:27:32Z | false            |          |
| $\overline{2}$    | $\overline{4}$ | выфмывмыав       | пусто                          | admin       | 2024-03-18T15:27:31 | 2024-03-<br>18T15:27:32Z      | 9999-01-<br>01T00:00:00Z      | false            |          |
|                   |                |                  |                                |             |                     |                               |                               |                  |          |
|                   |                |                  |                                |             |                     |                               | $\mathbf{1}$                  | 20 / стр. $\vee$ |          |

*Рисунок 48. Просмотр истории изменения записей*

В созданной модели данных существует функция фильтрации данных. Чтобы перейти к фильтрации необходимо двойным щелчком левой кнопки мыши щёлкнуть по модели, затем выбрать также двойным щелчком левой кнопки мыши необходимую сущность (таблицу).

| <b>BI.Qube</b>                         | 5 Назад<br>Сущность Номенклатура_                        |                  |                                                                                                    | ⊗ Поля                   |
|----------------------------------------|----------------------------------------------------------|------------------|----------------------------------------------------------------------------------------------------|--------------------------|
| <b>В общее</b>                         | История изменений<br>Применить бизнес-правила<br>Собрать |                  |                                                                                                    | Выберите строку данных   |
| $\overline{\mathbb{R}}_n$ Data & Model | <b>▼</b> Введите строку поиска                           |                  |                                                                                                    |                          |
| Модель                                 | Номенклатура_                                            |                  |                                                                                                    |                          |
| Профиль                                | ID Номенклатура                                          | ≑ ™ Номенклатура | ≑ ™ Класс товара                                                                                          | $\div$ $\overline{\tau}$ |
| Домен                                  | B1722528                                                 | Блузка В1722528  | Блузка                                                                                                    |                          |
| ER-Модель                              | B1723507                                                 | Блузка В1723507  | Блузка                                                                                                    |                          |
| <b>◎ Staging</b>                       | B1723510                                                 | Блузка В1723510  | Блузка                                                                                                    |                          |
| <b>Control</b>                         | B1723515                                                 | Блузка В1723515  | Блузка                                                                                                    |                          |
|                                        | B1723518                                                 | Блузка В1723518  | Блузка                                                                                                    |                          |
| Orchestrator                           | B1723519                                                 | Блузка В1723519  | Блузка                                                                                                    |                          |
|                                        | B1723520                                                 | Блузка В1723520  | Блузка                                                                                                    |                          |
|                                        | B1723521                                                 | Блузка В1723521  | Блузка                                                                                                    |                          |
|                                        | B1723522                                                 | Блузка В1723522  | Блузка                                                                                                    |                          |
|                                        | B1723524                                                 | Блузка В1723524  | Блузка                                                                                                    |                          |
|                                        | B1723525                                                 | Блузка В1723525  | Блузка                                                                                                    |                          |
|                                        | B9323501                                                 | Боди В9323501    | Боди                                                                                                    |                          |
|                                        | B2922530                                                 | Брюки В2922530   | Брюки                                                                                                    |                          |
|                                        | B2923503                                                 | Брюки В2923503   | Брюки                                                                                                    |                          |
|                                        | B2923506                                                 | Брюки В2923506   | Брюки                                                                                                    |                          |
|                                        | B2923508                                                 | Брюки В2923508   | Брюки                                                                                                    |                          |
|                                        | B2923509                                                 | Брюки 82923509   | Брюки                                                                                                    |                          |
|                                        | B2923511                                                 | Боюки В2923511   | Боюки                                                                                                    |                          |
| © Настройки<br>$\ll$                   |                                                          |                  | $3$ $4$ $5$ $\cdots$ 20<br>20 / стр. $\vee$<br>$\,<\,$<br>2 <sup>7</sup><br>$\mathbf{1}$<br>$\rightarrow$ |                          |

*Рисунок 49. Данные выбранной сущности с отображением по столбцам*

Диалоговое окно фильтрации открывается одинарным нажатием левой кнопкой мыши по значку «Фильтр». Filter **(**Фильтр) можно настраивать для каждого столбца. В появившемся диалоговом окне нужно выбрать из выпадающего списка необходимый вид фильтрации и нажать кнопку Apply (Применить).

| <b>BI</b> Qube | 5 Назад<br>Сущность Номенклатура_                       |                         |                      |                   |           |  |    |
|----------------|---------------------------------------------------------|-------------------------|----------------------|-------------------|-----------|--|----|
| Общее          | Применить бизнес-правила<br>История изменени<br>Собрать | Фильтр для Класс товара |                      |                   | $\times$  |  |    |
| Data & Model   | • Введите строку поиска                                 | Фильтр                  | $\alpha$<br>Операция | Фильтр            |           |  |    |
| Модель         | Номенклатура_                                           | Сортировка по           | больше или равен     |                   |           |  |    |
| Профиль        | ID Номенклатура                                         |                         | больше<br>равен      |                   |           |  | させ |
| Домен          | B1722528                                                |                         | не равен             | Очистить<br>Назад | Применить |  |    |
| ER-Модель      | B1723507                                                | Блузка В1723507         | меньше               |                   | Блузка    |  |    |
| <b>Staging</b> | B1723510                                                | Блузка В172351          | меньше или рав       |                   | Блузка    |  |    |
| Control        | B1723515                                                | Блузка В172351          | содержит<br>должен   |                   | Блузка    |  |    |
|                | B1723518                                                | Блузка В1723518         |                      |                   | Блузка    |  |    |
| Orchestrator   | B1723519                                                | Блузка В1723519         |                      |                   | Блузка    |  |    |
|                | 81723520                                                | Блузка В1723520         |                      |                   | Блузка    |  |    |
|                | B1723521                                                | Блузка В1723521         |                      |                   | Блузка    |  |    |
|                | B1723522                                                | Блузка В1723522         |                      |                   | Блузка    |  |    |
|                | B1723524                                                | Блузка В1723524         |                      |                   | Блузка    |  |    |
|                | B1723525                                                | Блузка В1723525         |                      |                   | Блузка    |  |    |
|                | 89323501                                                | Боди В9323501           |                      |                   | Боди      |  |    |
|                | 82922530                                                | Брюки В2922530          |                      |                   | Брюки     |  |    |
|                | B2923503                                                | Брюки В2923503          |                      |                   | Брюки     |  |    |

*Рисунок 50. Фильтрация сущностей в модели*

<span id="page-50-0"></span>Важно! Поиск по словам осуществляется с учётом регистра.

#### Создание связей между сущностями

Для создания связей («линков») между сущностями необходимо зайти в свойства сущности, к которой будут привязываться другие сущности.

В зоне Links (Связи) необходимо выбрать команду Add (Добавить) и заполнить появившееся диалоговое окно.

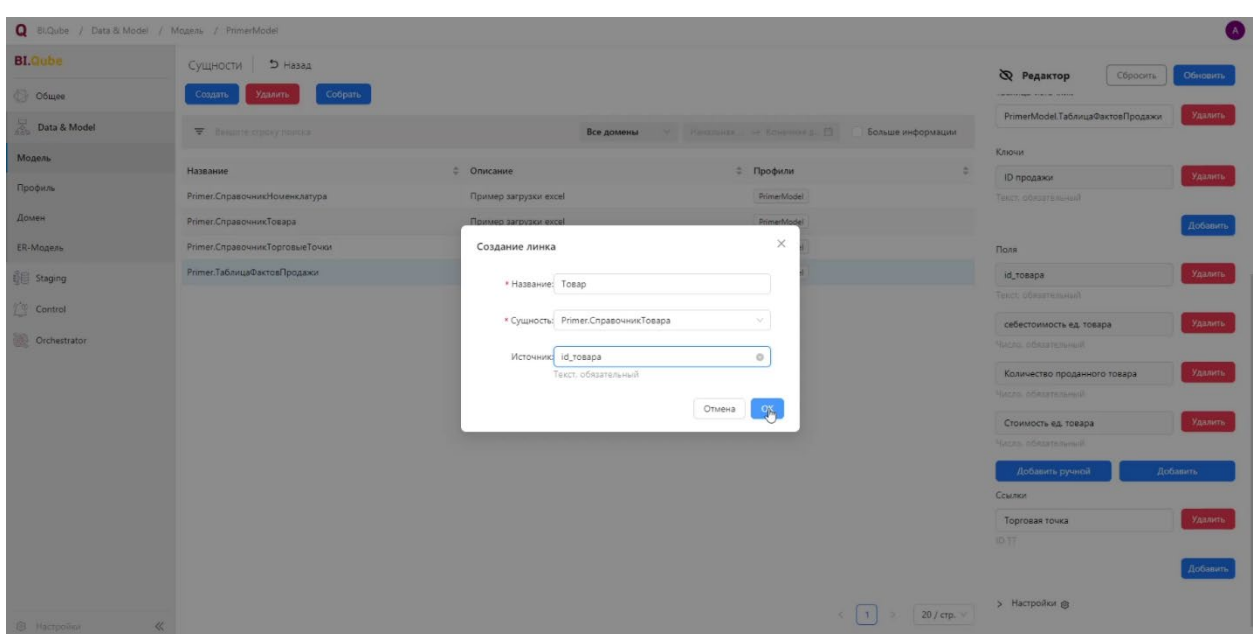

*Рисунок 51. Создание линка (связи)*

Следует указать имя связи, выбрать связываемый объект, и выбрать атрибут ткущей сущности, к которому привязываются данные сторонней сущности. Следует отметить, что связываемая сущность связывается с текущей только по бизнес ключу об этом, следует помнить при создании бизнес-ключей.

#### Сборка сущности

<span id="page-51-0"></span>После создания сущности необходимо её собрать, операция сборки запускает ряд внутренних процедур, связанных с формированием большого количества программного кода, представления сущности в модель DataVault. Так же для сущностей, созданных на основе таблицы-источника происходит загрузка данных из источника.

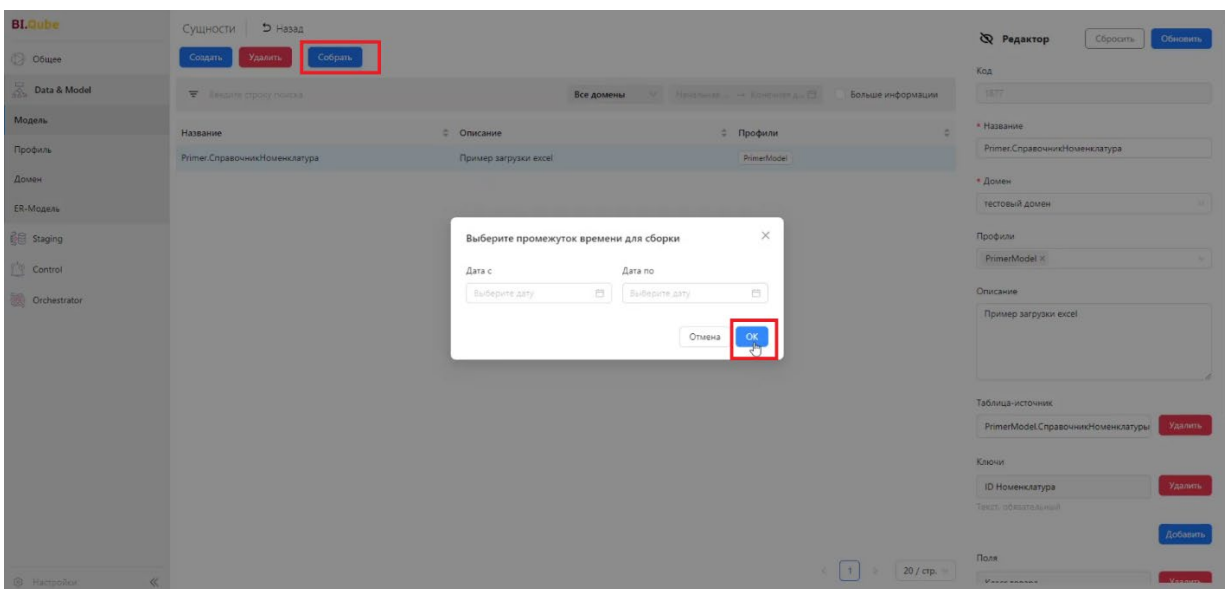

*Рисунок 52. Сборка сущности*

В основном окне нажать кнопку «Собрать», затем в появившемся диалоговом окне нажать «ОК». Содержание можно посмотреть двойным щелчком левой кнопки мыши.

В сущность, созданную на основе таблицы-источника можно добавлять атрибуты, не привязанные к таблице источнику, такие атрибуты в последующем можно будет заполнить данными в ручном режиме.

#### Работа с моделью в графическом режиме

<span id="page-52-0"></span>Система BI.Qube предоставляет пользователю возможность работы в графическом режиме. В таком режиме можно визуально увидеть весь состав модели, все связи посмотреть свойства созданных сущностей и создать новые, здесь же можно увидеть, как раскладываются метаданные на объекты модели DataVault. Для всех этих задач используется страница Er-model (Er-модель).

Для просмотра графического представления модели необходимо выбрать модель, а также один или более доменов, нажать кнопку Load ERmodel (Загрузить ER-модель). В данной модели каждый графический объект несет определенный смысл, так прямоугольниками показаны сущности, внутри прямоугольников могут быть перечислены атрибуты сущности символизируют связи **BI.Qube** ER-Модель © Общее тестовый домен  $\overline{2}$ PrimerModel  $1$  $\overline{\mathcal{L}}$  Data & Model Модель  $\odot$ Профил  $\odot$ Домен Q ER-Модель  $\mathbb{R}$  $\frac{2}{3}$  Staging  $\Delta$  $\tau_{\rm B}^{\rm th}$ **Control**  $\overline{\mathbf{r}}$ Orchestrator .<br>Primer.ТаблицаФактовПродажи (layer: 0)

(зависит от режима отображения), линии между прямоугольниками

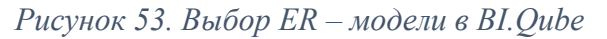

При нажатии на любой графический объект в окне свойств справа появляется возможность редактирования свойств выбранного объекта.

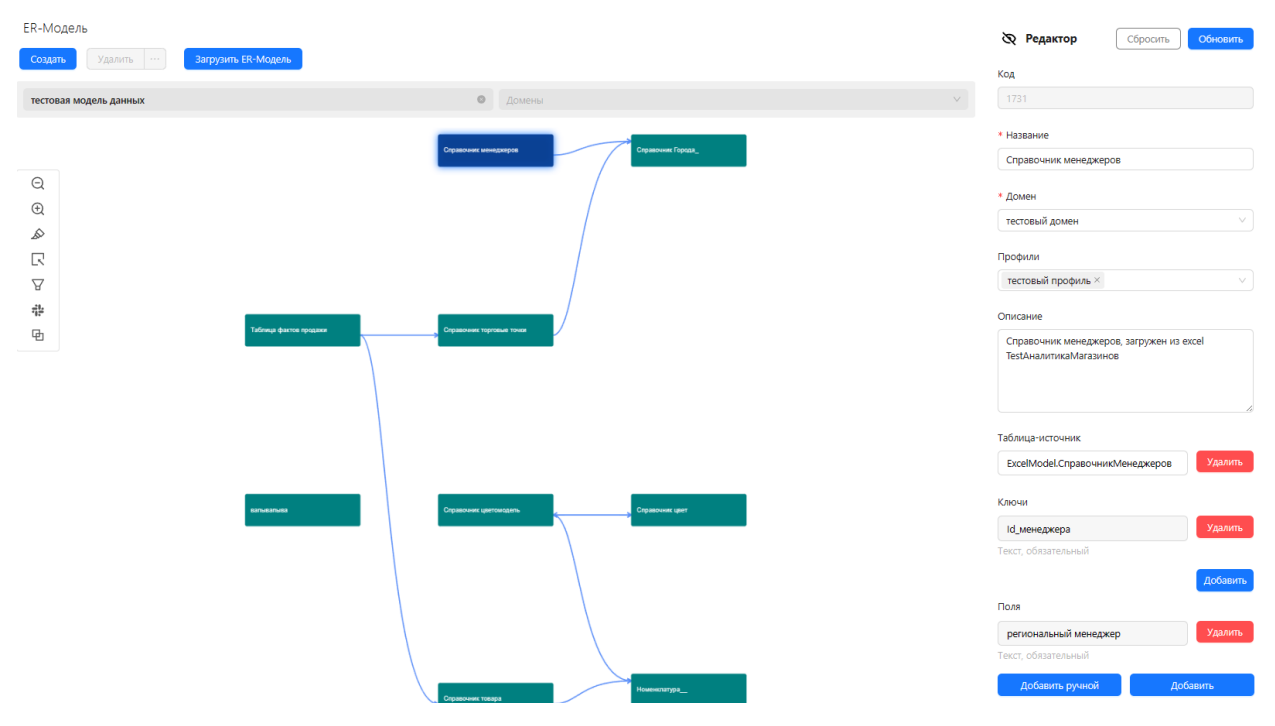

*Рисунок 54 Редактирование таблицы в ER – модели*

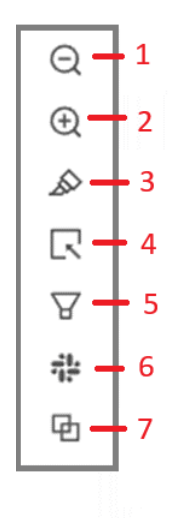

*Рисунок 55. Панель инструментов (1 и 2 – лупа (уменьшить/увеличить); 3 – подсветка связей; 4 – фильтр слоёв; 5 – фильтр связей; 6 – режим отрисовки ER – модели; 7 – макет)*

При выборе в панели инструментов фильтра связи предлагается возможность выбора объектов для отображения в ER – модели. Формат отображения зависит от режима отрисовки (концептуальная, детальная модель, DataVault).

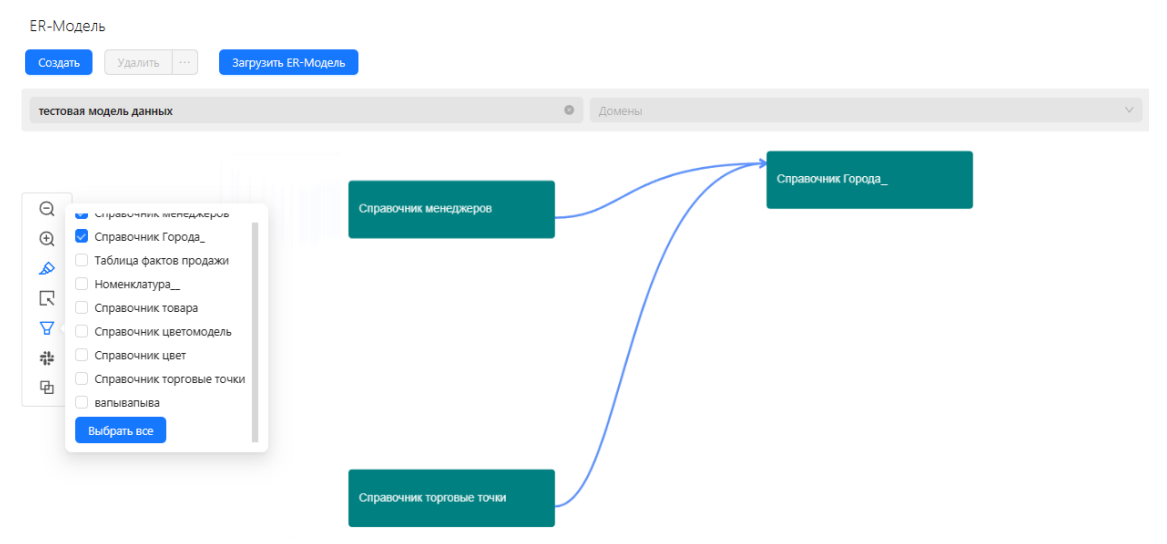

*Рисунок 56. Работа с фильтром связей в режиме концептуальная модель*

При визуализации ER – модель имеет три режима отображения модели:

- conceptual model (концептуальная модель) в этом режиме отображаются все сущности в виде прямоугольников со связями;
- detail model (детальная модель) в этом режиме в прямоугольниках отображаются атрибуты сущности;

• Data Vault – в этом режиме отображаются все объекты модели DataVault.

| <b>BI.Qube</b>                                                  | ER-Модель                                                                  |            |
|-----------------------------------------------------------------|----------------------------------------------------------------------------|------------|
| <b>6</b> Общее                                                  | Загрузить ER-Модель<br>Удалить<br>Создать                                  |            |
| $\overline{\mathcal{L}_{\text{obs}}^{\text{max}}}$ Data & Model | <b>• тестовый домен</b><br>тестовая модель данных                          | $_{\odot}$ |
| Модель                                                          | ------------                                                               |            |
| Профиль                                                         | Copmentations,                                                             |            |
| Домен                                                           | $\ominus$<br>$\oplus$                                                      |            |
| <b>ER-Модель</b>                                                | <b>Telesco-Derre cycles</b><br><b>Symmetry Symmetry</b><br>&               |            |
| <b>All Staging</b>                                              | 民<br><b>Comment derivation</b>                                             |            |
| $\sqrt{\phantom{a}}$ Control                                    | Режим<br>$\boldsymbol{\nabla}$<br>• Концептуальная модель<br>$\frac{1}{2}$ |            |
| Orchestrator                                                    | 랶<br>Детальная модель<br>lemma un<br>劻<br>Data Vault<br>www.<br>-----      |            |

*Рисунок 57. Пример отображения связей в концептуальной модели*

Концептуальная модель данных удобна для отображения большого количества сущностей. Она определяет структуру моделируемой системы, свойства её элементов и причинно-следственные связи, присущие системе и существенные для достижения цели моделирования.

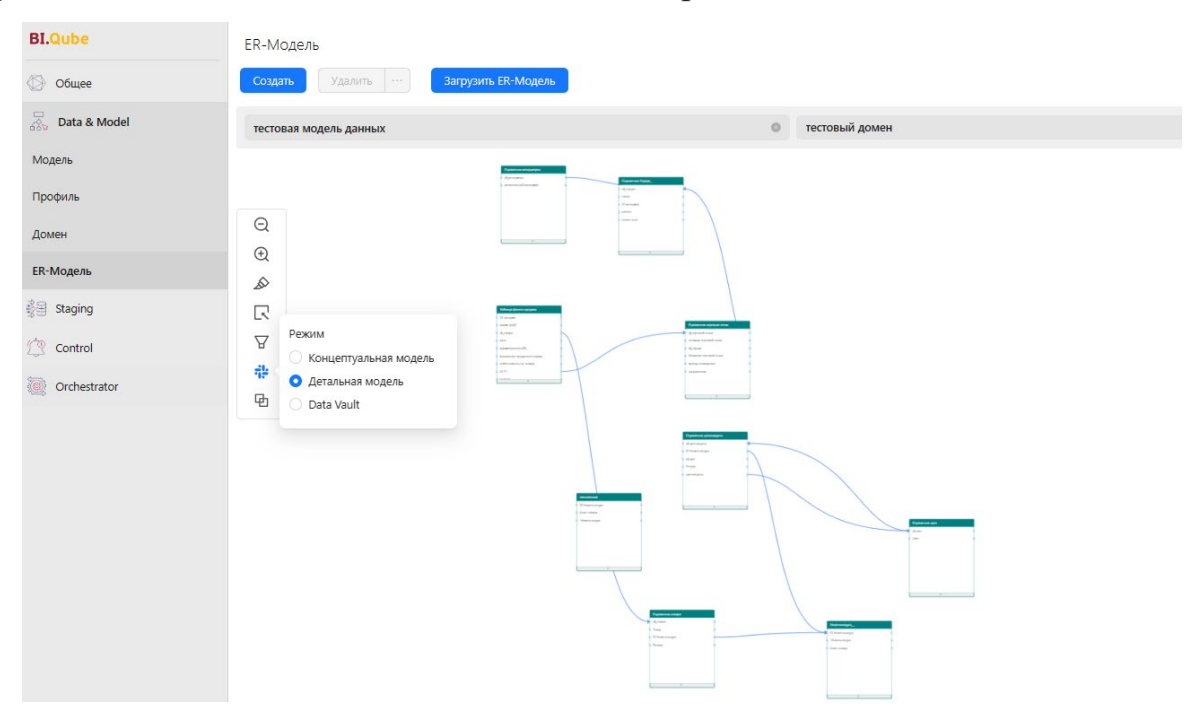

*Рисунок 58. Пример отображения связей в детальной модели*

Детальная модель позволяет пользователю более конкретизировано рассмотреть связи между полями сущностей для решения поставленных задач.

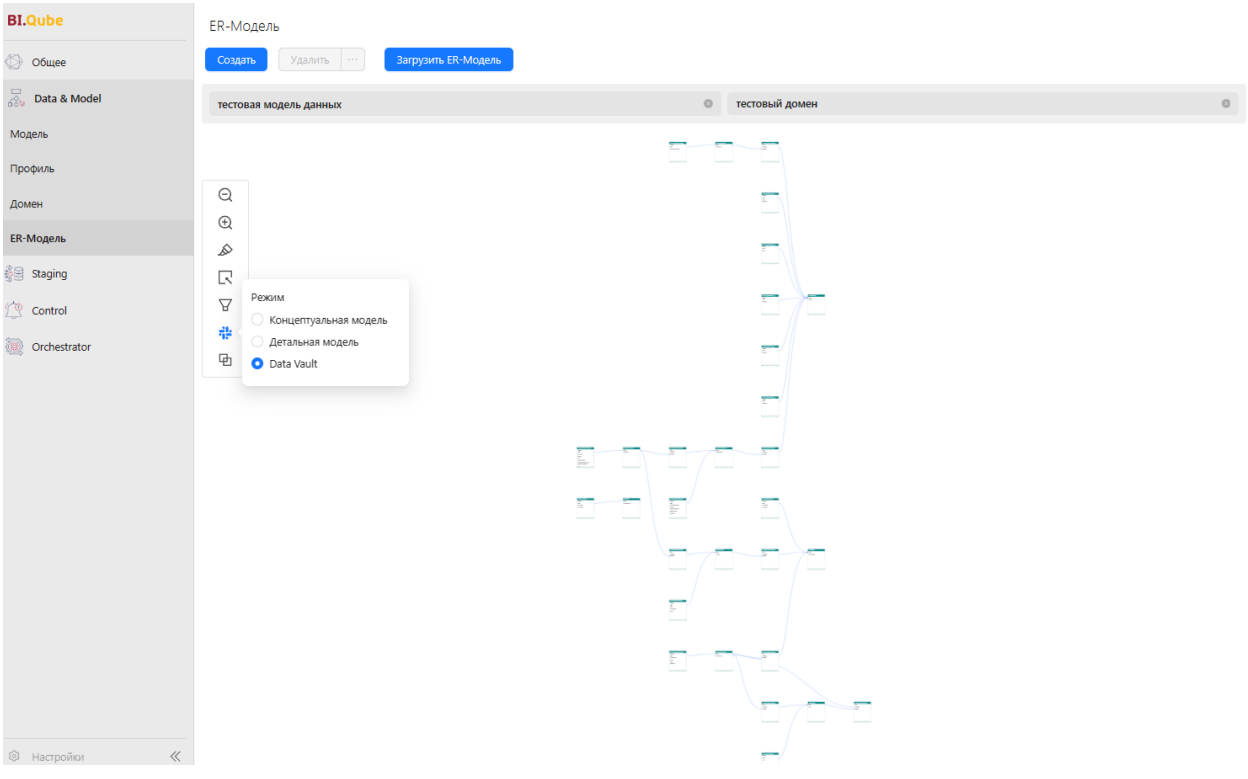

*Рисунок 59. Пример отображения DataVault*

При работе с ER – моделью возможен выбор двух вариантов отображения макета (слои, концентрический).

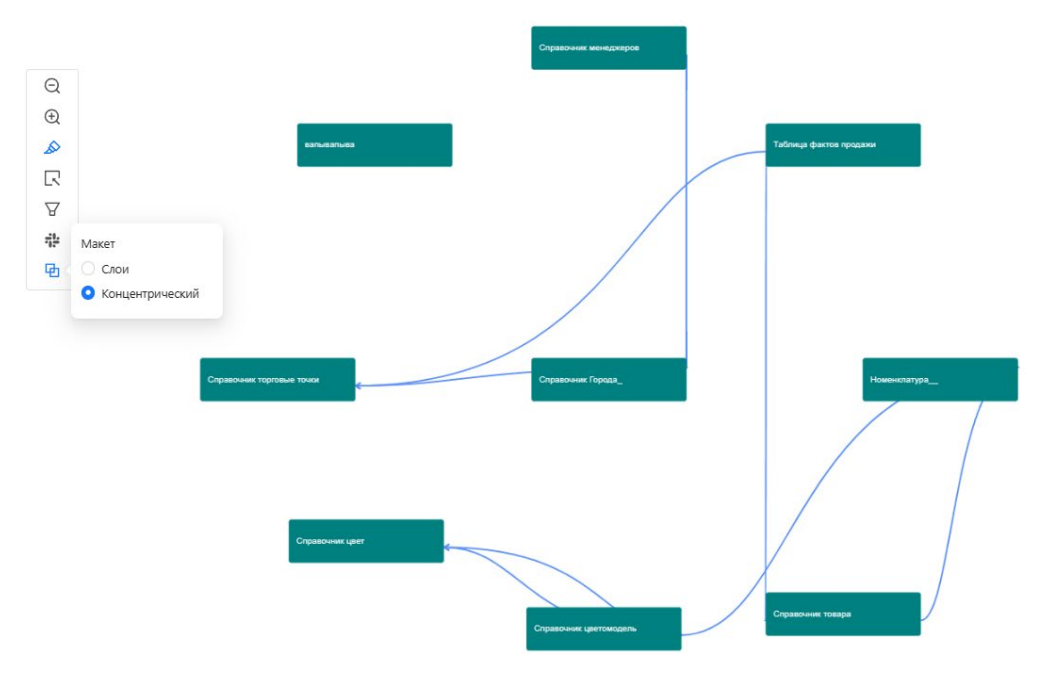

*Рисунок 60. Концентрический макет*

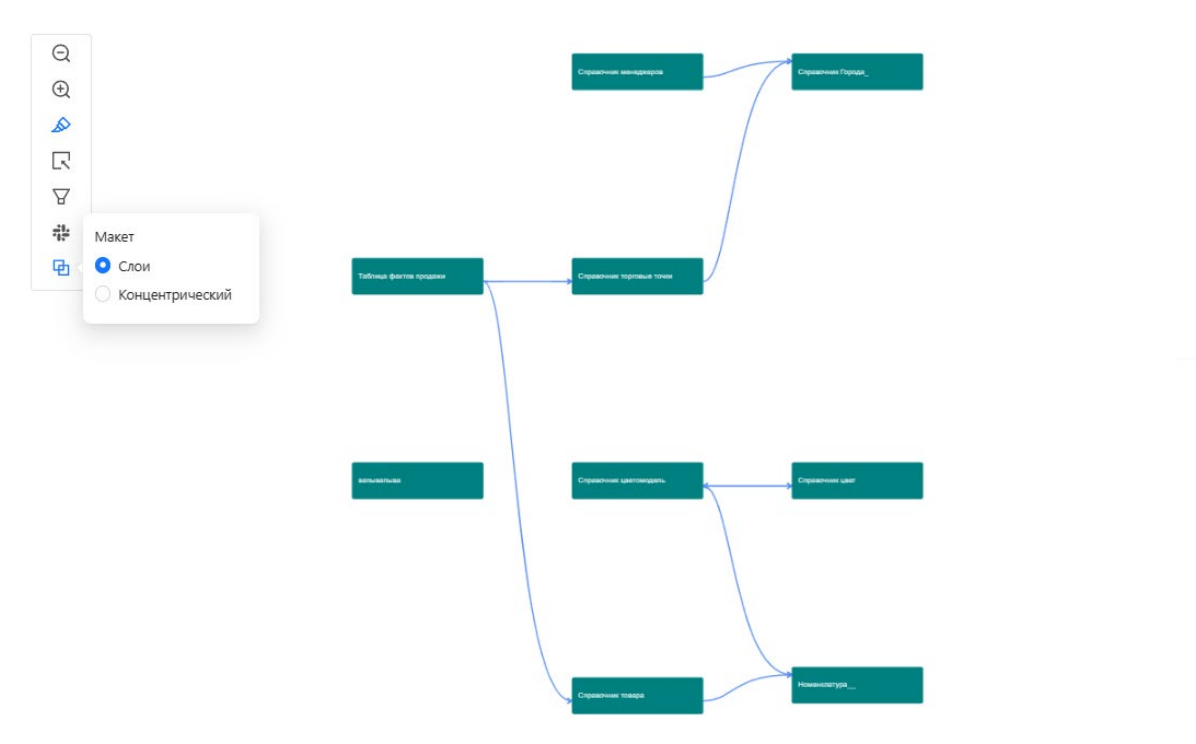

<span id="page-57-0"></span>*Рисунок 61. Макет в режиме «слои»*

## **METACONTROL**

#### <span id="page-58-0"></span>Введение

MetaControl применяется, когда необходимо своевременно получать уведомления о статусе событий, происходящих с данными в хранилище. Другими словами, компонент позволяет выполнять заранее подготовленные бизнес-правила, представленные в виде SQL-запросов или процедур на определенных этапах ETL с целью выполнения контроля за происходящими действиями.

Результатом работы является отправка уведомлений в удобочитаемой форме для человека содержащие сообщения о результатах выполнения-бизнес правила. Уведомления отправляются на электронную почту и/или в telegramканал.

#### <span id="page-58-1"></span>Профиль

Страница Profiles (Профили данных) предназначена для создания и редактирования содержимого профиля. Профиль предназначен для хранения общей справочной информации. В проекте профиль может быть один, может быть несколько, используется для распараллеливания задач для загрузки данных. Все дальнейшие настройки обязательно привязываются к выбранному профилю.

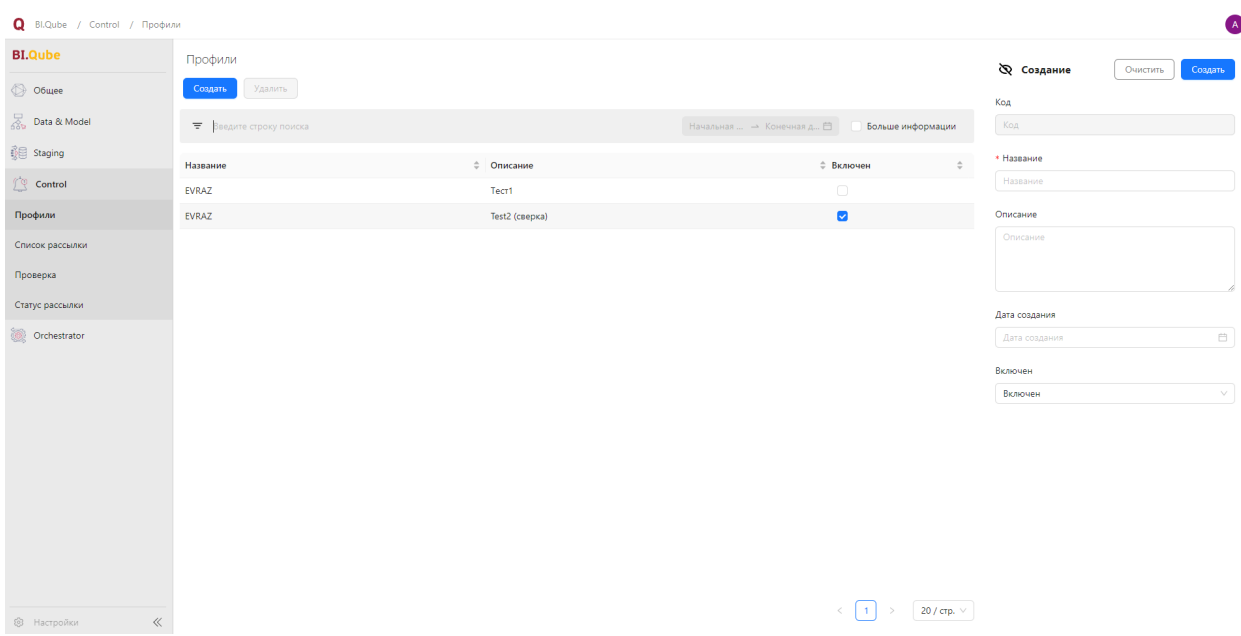

*Рисунок 62. Профиль в MetaControl*

Для создания профиля необходимо нажать на кнопку Create (Создать) над таблицей в центральной части экрана. Справа в окне свойств заполнить поля для заполнения:

- Name (Название) имя профиля;
- Description (Описание) описание профиля;
- Start date (Дата создания) заполняется автоматически – это дата создания профиля, предусмотрена возможность задать желаемую дату из календаря.

Далее нужно поставить значение «галочку» в поле Enabled (Включен) для активации нужного профиля. Профиль в любой момент может быть отключен тогда

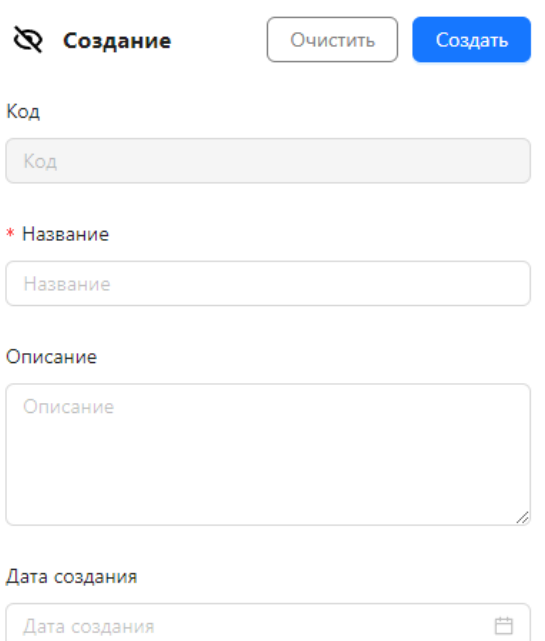

Включен

*Рисунок 63. Окно свойств для создания Profiles (Профиля)*

задачи данного профиля не будут выполняться.

При необходимости нажать кнопку More info (Больше информации), в этом случае в таблице появятся дополнительные поля: Owner (Автор) и Start date (Дата создания).

| <b>Q</b> Bl.Qube / Control / Профили |         |                                      |                |                         |                           |                     |                                           |
|--------------------------------------|---------|--------------------------------------|----------------|-------------------------|---------------------------|---------------------|-------------------------------------------|
| <b>BI.Qube</b>                       | Профили |                                      |                |                         |                           |                     | <b>ФР</b> Создание<br>Очистить<br>Создать |
| ◎ Общее                              | Создать | Удалить                              |                |                         |                           |                     | Код                                       |
| <b>Solution</b> Data & Model         |         | <b>₩</b> Введите строку поиска       |                |                         | Начальная  → Конечная д 自 | • Больше информации | Код                                       |
| <b>B</b> Staging                     | Код     | <b><math>\hat{=}</math></b> Название | ≑ Описание     | $\Leftrightarrow$ Astop | ≑ Дата создания           | ≑ Включен ≑         | * Название                                |
| $\bigcup_{i=1}^n$ Control            | 37      | <b>EVRAZ</b>                         | Tecr1          |                         | 22.01.2024                | $\Box$              | Название                                  |
| Профили                              | 38      | EVRAZ                                | Test2 (сверка) |                         | 14.02.2024                | $\bullet$           | Описание                                  |
| Список рассылки                      |         |                                      |                |                         |                           |                     | Описание                                  |
| Проверка                             |         |                                      |                |                         |                           |                     |                                           |
| Статус рассылки                      |         |                                      |                |                         |                           |                     | Дата создания                             |
| Orchestrator                         |         |                                      |                |                         |                           |                     | Дата создания<br>$\Box$                   |
|                                      |         |                                      |                |                         |                           |                     | Включен                                   |
|                                      |         |                                      |                |                         |                           |                     | $\vee$<br>Включен                         |
|                                      |         |                                      |                |                         |                           |                     |                                           |
|                                      |         |                                      |                |                         |                           |                     |                                           |
|                                      |         |                                      |                |                         |                           |                     |                                           |
|                                      |         |                                      |                |                         |                           |                     |                                           |
|                                      |         |                                      |                |                         |                           |                     |                                           |
|                                      |         |                                      |                |                         |                           |                     |                                           |
|                                      |         |                                      |                |                         |                           |                     |                                           |
| © Настройки                          | $\ll$   |                                      |                |                         |                           | 20 / стр. $\vee$    |                                           |

*Рисунок 64. Содержимое профиля с включённой функцией More info (Больше информации)*

Далее нужно нажать кнопку Create (Создать), чтобы завершить создание профиля. Данные созданного профиля появятся в таблице.

Процесс редактирования профиля аналогичен созданию профиля – работа по редактированию производится в правом окне свойств. Для редактирования определённого профиля его нужно выделить нажатием на строку

#### <span id="page-60-0"></span>Список рассылки

Страница Mailing list (Список рассылки) предназначена для создания и редактирования справочника адресов. При этом, список рассылок к профилям не привязывается.

Главное меню слева, справа окно свойств, по центу основные данные, представленные в виде таблицы

| BI.Qube / Control / Список рассылки            |                                |                |                                             |                                                                                                    | ΓA.                                               |
|------------------------------------------------|--------------------------------|----------------|---------------------------------------------|----------------------------------------------------------------------------------------------------|---------------------------------------------------|
| <b>BI.Qube</b>                                 | Список рассылки                |                |                                             |                                                                                                    | <b>Q</b> Создание<br>Создать<br>Очистить          |
| © Общее                                        | Удалить<br>Создать             |                |                                             |                                                                                                    | Код рассылки                                      |
| $\overline{\mathcal{L}_{\Omega}}$ Data & Model | <b>₩</b> Введите строку поиска |                |                                             | Больше информации                                                                                    | Код рассылки                                      |
| <b>B</b> Staging                               | Имя списка рассылки            | ≑ Категория    | • Список email для рассылки                 | ≑ Список для рассылки в телеграмм<br>$\stackrel{\scriptscriptstyle \Delta}{\scriptscriptstyle \vee}$ | * Имя списка рассылки                             |
| $\sqrt{\omega}$ Control                        | EVRAZ                          | evraz          | FrantsevSD@biqube.ru,Fokin_AS@biqube.ru.gol |                                                                                                    | Имя списка рассылки                               |
| Профили                                        |                                |                | omazdin  подробнее                          |                                                                                                    | Категория                                         |
| Список рассылки                                | asdasd<br>etst                 | asdasd<br>test | kwd@main.ru<br>tes@mail.ru                  |                                                                                                    | Категория                                         |
| Проверка                                       | efd                            | dfd            | tes@mail.ru                                 |                                                                                                    | * Список email для рассылки                       |
| Статус рассылки                                |                                |                |                                             |                                                                                                    | Список email для рассылки                         |
| Orchestrator                                   |                                |                |                                             |                                                                                                    | Список для рассылки в телеграмм<br>Запустить бота |
|                                                |                                |                |                                             |                                                                                                    | Список для рассылки в телеграмм                   |
|                                                |                                |                |                                             |                                                                                                    |                                                   |
|                                                |                                |                |                                             |                                                                                                    |                                                   |
|                                                |                                |                |                                             |                                                                                                    |                                                   |
|                                                |                                |                |                                             |                                                                                                    |                                                   |
|                                                |                                |                |                                             |                                                                                                    |                                                   |
|                                                |                                |                |                                             |                                                                                                    |                                                   |
|                                                |                                |                |                                             |                                                                                                    |                                                   |
| $\ll$<br><b>@</b> Настройки                    |                                |                |                                             | $20$ / crp. $\vee$                                                                                   |                                                   |

*Рисунок 65. Страница для создания Mailing list (Список рассылки)*

Для создания списка адресов необходимо нажать на строку таблицы Create (Создать) двойным щелчком. Заполнить данные создаваемого источника в таблице Mailing list (Список рассылки):

- Mailing list name (Имя списка рассылки);
- Category (Категория);
- Mailing list (Список email для рассылки) внести почту получателей рассылки;
- Telegram list (Список рассылок телеграмм) имя пользователя (login, учетная запись) в Telegram.

Далее нажать на значок Run bot (Запустить бота) [\(https://t.me/MetaControlComponentTGBot\)](https://t.me/MetaControlComponentTGBot) и написать с указанного в поле Telegram\_list (Список для рассылки в телеграм) аккаунта слово «start». Нажать кнопку Create (Создать) чтобы завершить создание списка рассылки.

Для удаления нужно выделить список адресов нажатием на строку и нажать кнопку Delete (Удалить).

Редактирование осуществляется аналогично созданию списка рассылки – работа по редактированию производится в правом окне свойств. Для этого нужно выделить список адресов нажатием на строку.

<span id="page-62-0"></span>Проверка

Страница Validation (Проверка) предназначена для создания и редактирования условий контроля.

Главное меню слева, справа окно свойств, по центу основные данные, представленные в виде таблицы.

| BI.Qube / Control / Проверка                       |              |                         |                   |                            |                                        |                    |                        |                       |                             |                         | $\bullet$           |
|----------------------------------------------------|--------------|-------------------------|-------------------|----------------------------|----------------------------------------|--------------------|------------------------|-----------------------|-----------------------------|-------------------------|---------------------|
| <b>BI.Qube</b>                                     | Проверка     |                         |                   |                            |                                        |                    |                        |                       |                             | <b>ФР</b> Создание      | Очистить<br>Создать |
| ◎ Общее                                            | Создать      | Удалить                 |                   |                            |                                        |                    |                        |                       |                             | Код проверки            |                     |
| Data & Model                                       |              | ₩ Введите строку поиска |                   |                            |                                        |                    |                        | Больше информации     |                             | Код проверки            |                     |
| <b>B</b> Staging                                   |              |                         |                   |                            |                                        |                    |                        |                       |                             | • Категория             |                     |
| $\underbrace{\text{p}^{\text{t}}\text{Q}}$ Control | Категория    | $\hat{=}$ Тип запроса   | $\hat{=}$ 3anpoc  | Максимальное<br>расходение | Минимальное<br>$\hat{=}$<br>расходение | $\div$<br>Важность | Имя списка<br>рассылки | ≑ Шаблон              | $#$ <i>M<sub>M</sub></i> np | Категория               |                     |
| Профили                                            | <b>EVRAZ</b> | SQL                     | Select version()1 | $\ddot{\phantom{0}}$       | $\bullet$                              | • Средняя          | EVRAZ                  | Стандартный           | EVRAZ                       | * Twn sanpoca           |                     |
| Список рассылки                                    |              |                         |                   |                            |                                        |                    |                        | шаблон                |                             | Тип запроса             | $\vee$              |
| Проверка                                           | EVRAZ        | SQL                     | select 1;         | $\mathbf{0}$               | $\bullet$                              | • Средняя          | EVRAZ                  | Стандартный<br>шаблон | EVRAZ                       | * 3anpoc                | Создать             |
| Статус рассылки                                    |              |                         |                   |                            |                                        |                    |                        |                       |                             |                         | $\vee$              |
| Orchestrator                                       |              |                         |                   |                            |                                        |                    |                        |                       |                             | Максимальное расходение |                     |
|                                                    |              |                         |                   |                            |                                        |                    |                        |                       |                             | $\bullet$               |                     |
|                                                    |              |                         |                   |                            |                                        |                    |                        |                       |                             | Минимальное расходение  |                     |
|                                                    |              |                         |                   |                            |                                        |                    |                        |                       |                             | $\bullet$               |                     |
|                                                    |              |                         |                   |                            |                                        |                    |                        |                       |                             | Важность                |                     |
|                                                    |              |                         |                   |                            |                                        |                    |                        |                       |                             | Низкая                  | $\vee$              |
|                                                    |              |                         |                   |                            |                                        |                    |                        |                       |                             | * Имя списка рассылки   |                     |
|                                                    |              |                         |                   |                            |                                        |                    |                        |                       |                             | Имя списка рассылки     | $\vee$              |
|                                                    |              |                         |                   |                            |                                        |                    |                        |                       |                             | • Шаблон                | Показать шаблон     |
|                                                    |              |                         |                   |                            |                                        |                    |                        |                       |                             | Шаблон                  | $\sim$              |
| © Настройки<br>$\ll$                               |              |                         |                   |                            |                                        |                    |                        | $\mathbf{1}$<br>ć.    | 20 / crp. $\vee$            | * Имя профиля           |                     |

*Рисунок 66. Содержание страницы Validation (Проверка)*

Для создания контроля необходимо нажать на строку таблицы Create (Создать) двойным щелчком. Заполнить данные создаваемого источника в таблице Validation (Проверка):

- Сategory (Категория) наименование категории контроля;
- Выбрать в выпадающем списке «type of query» (это может быть процедура, функция или представление);
- Query (Запрос);
- Min threshold (Минимальное расхождение);
- Max threshold (Максимальное расхождение).

Выбрать из выпадающего списка:

- Importance (Важность);
- Mailing name (Имя списка рассылки);
- Template (Шаблон) это тип вывода: вывод минимальной информации о выполнении контроля, вывод полной информации по контролю, вывод расхождений по контролю;
- Profile name (Имя профиля). Выбор должен осуществляться по наименованию уже созданных профилей.

#### Заполнить поля:

- Description (Описание);
- Mail text (Описание текста письма);
- Default report (Отчет по умолчанию) для пометки стандартного отчета;
- Send data in email (Отправить по электронной почте) для вкл/откл отправки всех данных из проверки;
- Max rowcount data in email (Максимальное количество строк в письме) Появляется после включения Send data in email (Отправить по электронной почте);
- Xslt templates (Xslt Шаблон). Появляется после включения Send data in email (Отправить по электронной почте);
- Url report (Отчет).

Нажать кнопку Create (Создать) чтобы завершить создание контроля. Для удаления контроля его необходимо выделить и нажать кнопку Delete (Удалить).

Редактирование осуществляется аналогично созданию, при выделении нужного контроля в таблице.

#### <span id="page-63-0"></span>Ст ат ус рассылки

Страница Mailing status (Статус рассылки) предназначена для запуска и отслеживания статус по контролю.

Главное меню слева, справа окно свойств, по центу основные данные,

#### представленные в виде таблицы

| • BI.Qube / Control / Статус рассылки                            |                                        |             |             |            |                           | $\bullet$        |
|------------------------------------------------------------------|----------------------------------------|-------------|-------------|------------|---------------------------|------------------|
| <b>BI.Qube</b>                                                   | Статус рассылки                        |             |             |            |                           |                  |
| $\circledcirc$ Общее                                             | $H$ aya $\tau$ b                       |             |             |            |                           |                  |
| $\overline{\mathcal{L}_{\text{adv}}^{\mathcal{L}}}$ Data & Model |                                        | Имя профиля | ≑ Категория | Отправлено |                           |                  |
| $\vec{\mathbb{S}} \mathbb{S}$ Staging                            | $\begin{array}{c} \square \end{array}$ | EVRAZ       |             | false      |                           |                  |
| $\bigcap_{i=1}^n$ Control                                        |                                        |             | EVRAZ       |            |                           |                  |
| Профили                                                          | $+$                                    | EVRAZ       |             | false      |                           |                  |
| Список рассылки                                                  |                                        |             |             |            |                           |                  |
| Проверка                                                         |                                        |             |             |            |                           |                  |
| Статус рассылки                                                  |                                        |             |             |            |                           |                  |
| Orchestrator                                                     |                                        |             |             |            |                           |                  |
|                                                                  |                                        |             |             |            |                           |                  |
|                                                                  |                                        |             |             |            |                           |                  |
|                                                                  |                                        |             |             |            |                           |                  |
|                                                                  |                                        |             |             |            |                           |                  |
|                                                                  |                                        |             |             |            |                           |                  |
|                                                                  |                                        |             |             |            |                           |                  |
|                                                                  |                                        |             |             |            |                           |                  |
|                                                                  |                                        |             |             |            |                           |                  |
| $\ll$<br>© Настройки                                             |                                        |             |             |            | $\,1\,$<br>$\,>$<br>$\,<$ | 20 / crp. $\vee$ |

*Рисунок 67. Содержимое страницы Mailing status (Статус рассылки)*

Для проверки статуса контроля необходимо открыть нужный профиль в графе Profile name (Имя профиля) нажатием на «+». Появится список категорий, принадлежащих определенному профилю. Напротив названия профиля в графе Send (Отправлено) должен отражаться статус False/True (не отправлено/отправлено). Название категории следует смотреть в поле Category (Категория). При нажатии двойным щелчком левой кнопки мыши на наименование категории откроется диалоговое окно.

| $\sqrt{A}$<br>Q Bl.Qube / Control / Статус рассылки |                 |       |                              |            |             |                             |          |          |            |       |          |                          |
|-----------------------------------------------------|-----------------|-------|------------------------------|------------|-------------|-----------------------------|----------|----------|------------|-------|----------|--------------------------|
| <b>BI.Qube</b>                                      | Статус рассылки |       |                              |            |             |                             |          |          |            |       |          |                          |
| $\circledcirc$ Общее                                | Начать          |       |                              |            |             |                             |          |          |            |       |          |                          |
| $\overline{\mathcal{L}_{\infty}}$ Data & Model      | Имя профиля     |       |                              |            | • Категория |                             |          |          | Отправлено |       |          |                          |
| Staging                                             | ۰               | EVRAZ |                              |            |             |                             |          |          |            | false |          |                          |
| $\sqrt{\phantom{a}}$ Control                        |                 |       |                              |            | EVRAZ       |                             |          |          |            |       |          |                          |
| Профили                                             | $+$             | EVRAZ |                              |            |             |                             |          | $\times$ |            | false |          |                          |
| Список рассылки                                     |                 |       | Код                          | Время      | Код теста   | Максимальное<br>расхождение | Описание |          |            |       |          |                          |
| Проверка<br>Статус рассылки                         |                 |       | $\blacksquare$               | 29.05.2023 | code 1      | maxThreshold 1              | test     |          |            |       |          |                          |
| Orchestrator                                        |                 |       | $\sqrt{2}$                   | 29.05.2023 | code 2      | maxThreshold 2              | test     |          |            |       |          |                          |
|                                                     |                 |       | π<br>$\overline{\mathbf{3}}$ | 29.05.2023 | code 3      | maxThreshold 3              | test     |          |            |       |          |                          |
|                                                     |                 |       | $\Delta$                     | 29.05.2023 | code 4      | maxThreshold 4              | test     |          |            |       |          |                          |
|                                                     |                 |       |                              |            |             |                             |          |          |            |       |          |                          |
|                                                     |                 |       |                              |            |             |                             |          |          |            |       |          |                          |
|                                                     |                 |       |                              |            |             |                             |          |          |            |       |          |                          |
|                                                     |                 |       |                              |            |             |                             |          |          |            |       |          |                          |
|                                                     |                 |       |                              |            |             |                             |          |          |            |       |          |                          |
|                                                     |                 |       |                              |            |             |                             |          |          |            |       |          |                          |
| <b>©</b> Настройки<br>$\ll$                         |                 |       |                              |            |             |                             |          |          |            |       | $\leq$ 1 | $\Big $ 20 / стр. $\vee$ |

*Рисунок 68. Диалоговое окно на странице Mailing status (Статус рассылки)*

В данном окне представлены поля: Код (Code), Время (Time), Код теста (Test code), Максимальное расхождение (Max threshold) и Описание (Description).